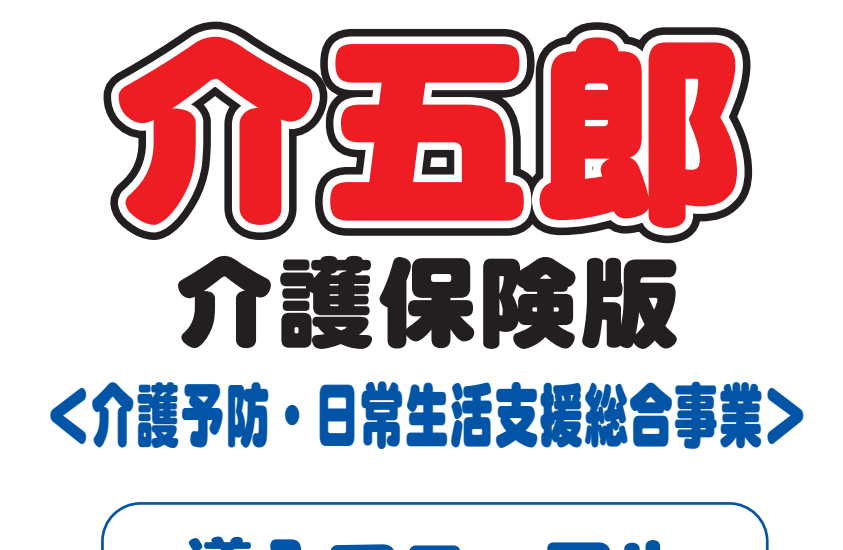

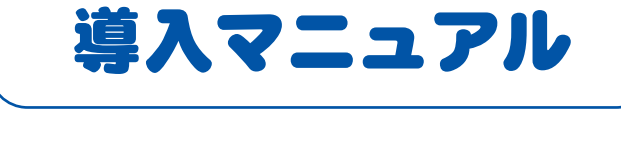

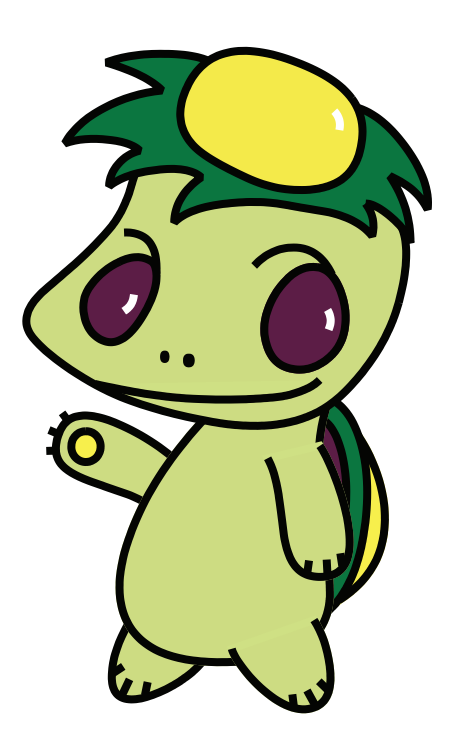

株式会社インフォ・テック

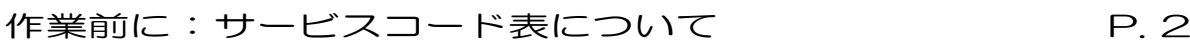

- 1. 総合事業入力の流れ マンコンコンコン P.4
- 2. 総合事業サービスの入力方法 2-1. システム設定 P. 5
	- 2-2. 事業所台帳 **P. 7**
	- 2-3. 自事業所設定 P. 10
	- 2-4. 保険者台帳 P. 11
	- 2-5. サービスコード表 (マスタ) の取込 P. 13
	- 2-6. 利用者台帳 **P. 20**
	- 2-7. 利用票/提供票入力 P. 27
	- 2-8. 給付管理票 給付費請求書 P. 31
	- 2-9. 居宅支援/総合事業アセスメント·計画書 P. 38

#### 作業前に:サービスコード表について

総合事業を入力するためには、各自治体が定めたサービスコード表を事前に入手していただき、それ を介五郎に取り込む必要があります。サービスコード表は多くの自治体が CSV 形式のファイルとして公 開しています。この CSV マスタを介五郎で使用できる場合はそれを使用します(検証は弊社で行います)。 使用できない場合は Excel マスタを弊社にて作成・公開します。

弊社側で確認できた各自治体の状況は、ホームページの総合事業状況一覧にてご確認いただけます。

## Ξ <u>自治体 CSV マスタ(※本マニュアルで使用するファイル形式)</u><br>- ニンソリンシンニースン、ニントーリンニー(ニュー)

各自治体が公開する CSV 形式のサービスコード表のことです。こちらを使用する場合は、ユーザー 様は自治体ホームページ等より CSV マスタを取得して、それを介五郎に取り込むことになります。

※自治体が公開していても介五郎で使用できない場合もあります。その場合は下記 Excel マスタによ る対応が必要になります。必ず導入前に弊社ホームページにて動作検証済みか、ご確認ください。

弊社独自 Excel マスタ

自治体によっては CSV マスタを公開していない場合があります。また、公開していてもそのまま介 五郎で使用することができない場合もあります。こうした場合は弊社側で介五郎への取込専用の Excel マスタを作成し、それを使用していただきます。

※独自 Excel マスタを使用する必要がある場合は事前に弊社までご連絡ください。

※新規に Excel マスタを作成する必要がある場合、ご連絡いただいた後に社内で作成・検証するので 公開まで数日~十数日間の期間を要します。

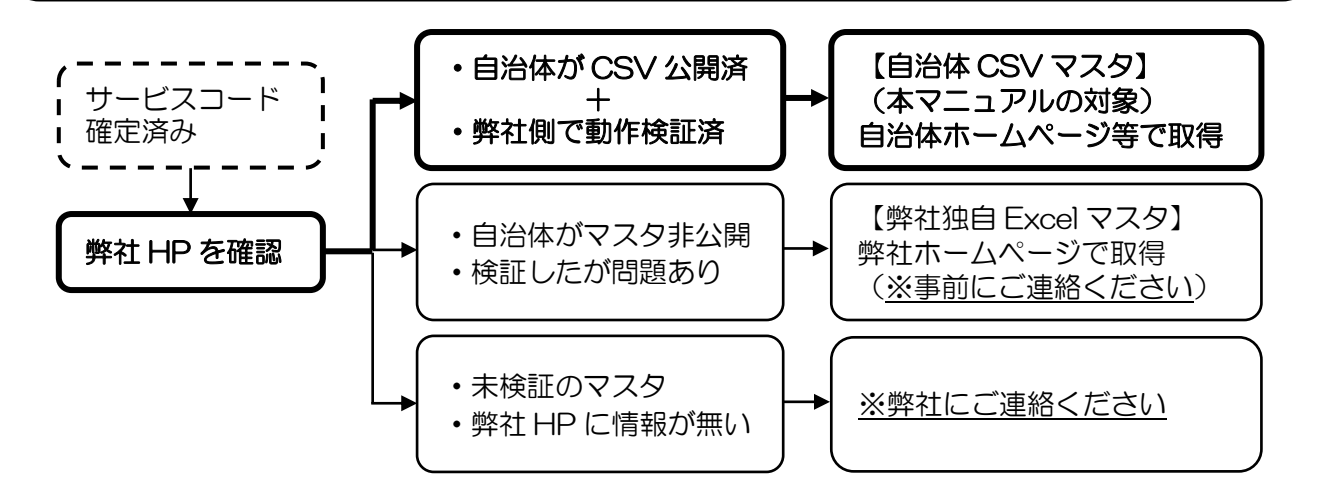

#### 情報提供のお願い

サービスコード表は自治体によって公開・改変される時期がばらばらです。そのため、市町村が新た にサービスコード表を公開したり、単位数などの変更を決定した場合は、お手数ですが、弊社までおし らせいただきたく願います。

## 弊社連絡先(サポート部直通):06-6975-5655

# 【インフォ・テックホームページ『総合事業状況一覧』のご案内】

弊社ホームページの『総合事業状況一覧』にて、各自治体のサービスコード表の公開状況を掲載して

います。ページは下記手順にてご覧いただけます。

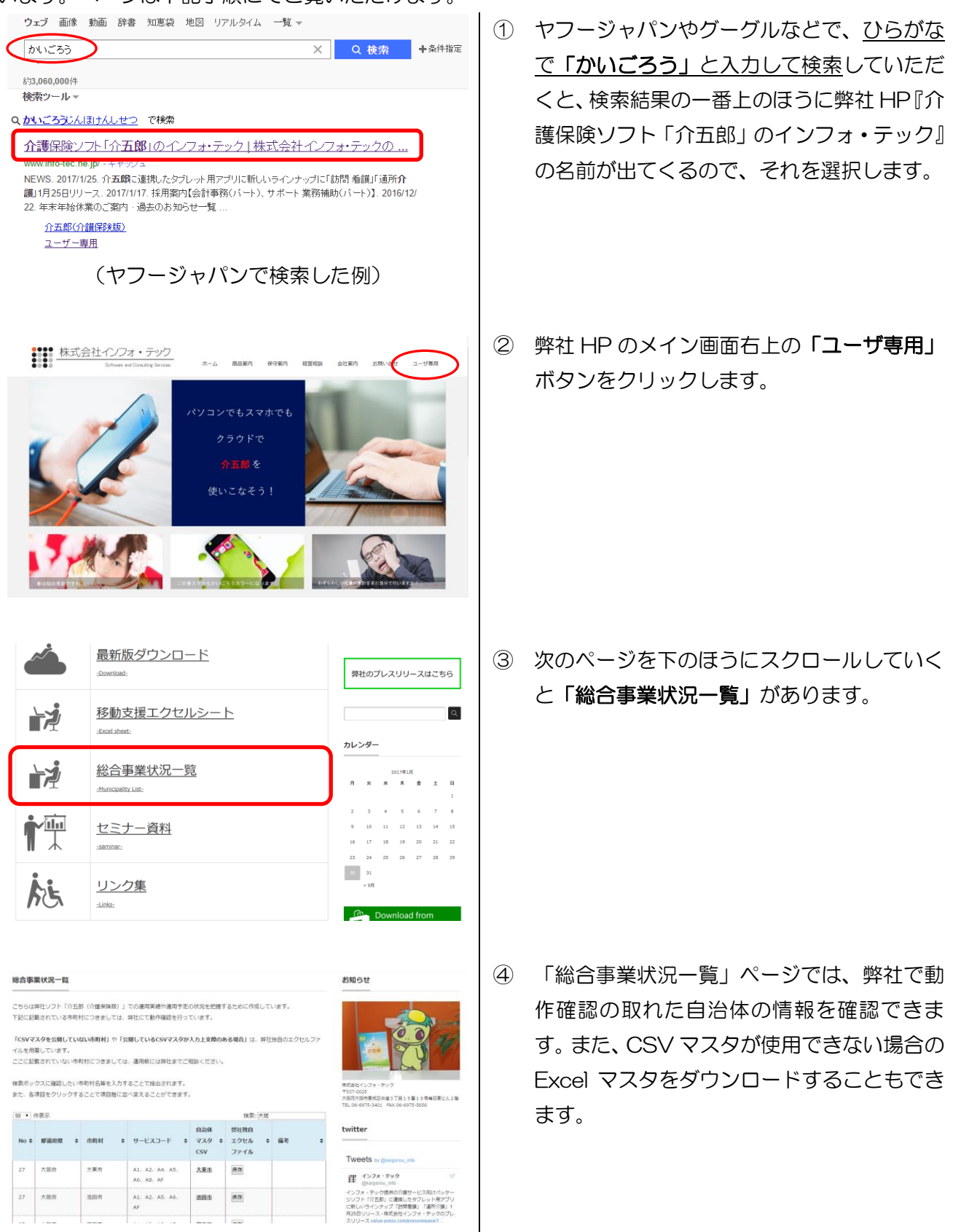

## 1. 総合事業入力の流れ

介五郎で総合事業を入力するために下記作業が必要です。以降の説明をよく読んで進めてください。

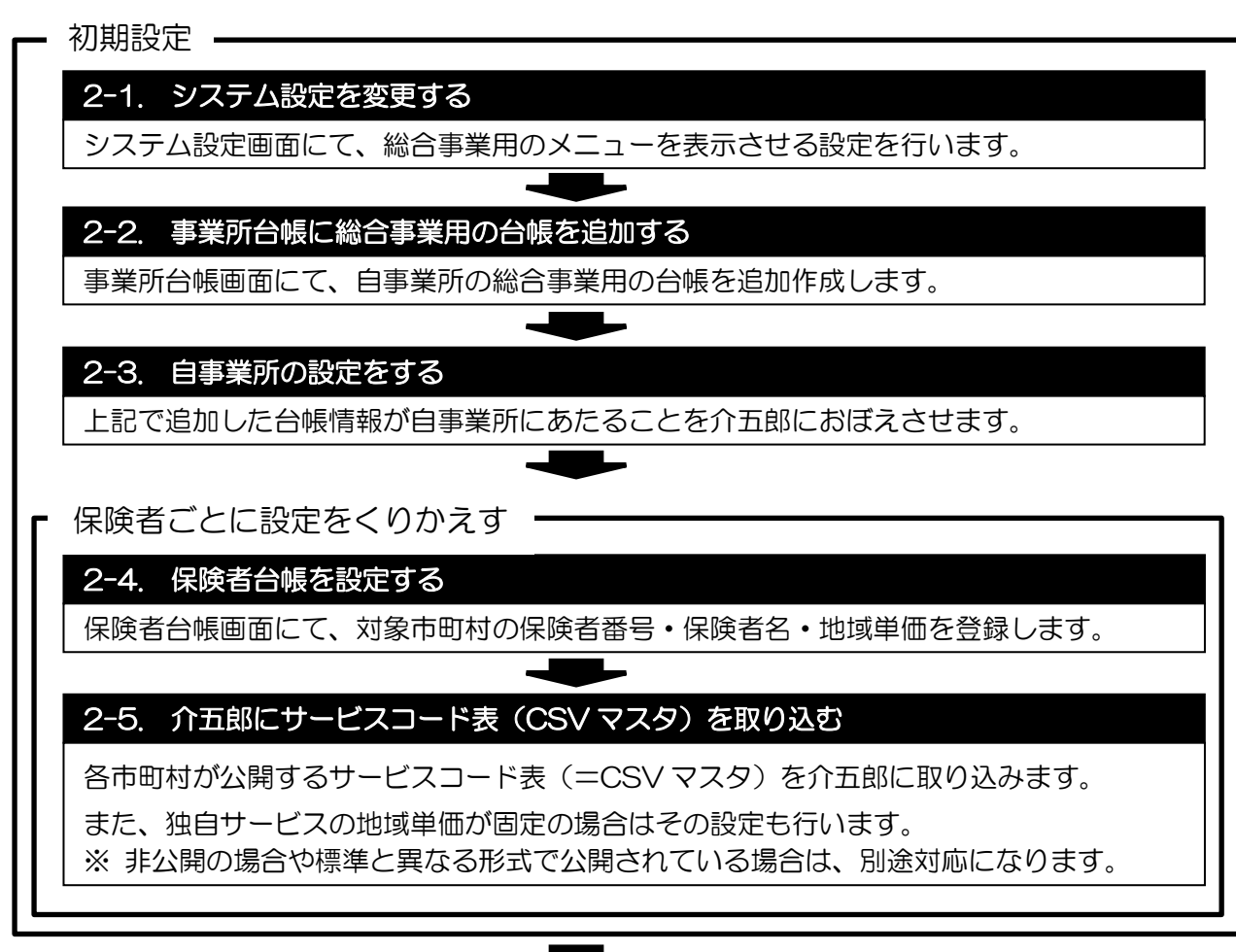

日常処理 -

## 2-6. 利用者台帳を作成する

利用者台帳に利用者の基本情報を入力します。

(※ いくつかの注意点を除いて、入力方法はおおよそ介護保険と同様です)

 $\begin{tabular}{c} \bf -1 & 0 \\ \bf -2 & 0 \\ \bf -3 & 0 \\ \bf -4 & 0 \\ \bf -1 & 0 \\ \bf -2 & 0 \\ \bf -3 & 0 \\ \bf -4 & 0 \\ \bf -1 & 0 \\ \bf -2 & 0 \\ \bf -1 & 0 \\ \bf -2 & 0 \\ \bf -1 & 0 \\ \bf -2 & 0 \\ \bf -1 & 0 \\ \bf -2 & 0 \\ \bf -1 & 0 \\ \bf -2 & 0 \\ \bf -1 & 0 \\ \bf -2 & 0 \\ \bf -3 & 0 \\ \bf -3 & 0 \\ \bf -3 & 0 \\ \bf -4 & 0 \\ \bf -1 & 0 \\ \bf -2 & 0 \\ \bf -3$ 

## 2-7. 利用票/提供票を作成する

利用票・提供票入力の総合事業用画面にて、予定や実績を作成します。 (※ 入力方法はおおよそ介護保険のときと同様です)

## 2-8. 給付管理票・給付費請求書を作成する

請求処理を行います。それぞれ以下の書類を作成します。

介護予防ケアマネジメント=給付管理票・給付費請求書

訪問型/通所型サービス=給付費請求書

# 2. 総合事業サービスの入力方法

### 2-1. システム設定

最初にシステム設定を変更して、介五郎に総合事業のメニューを表示できるようにします。

<システム設定の変更>

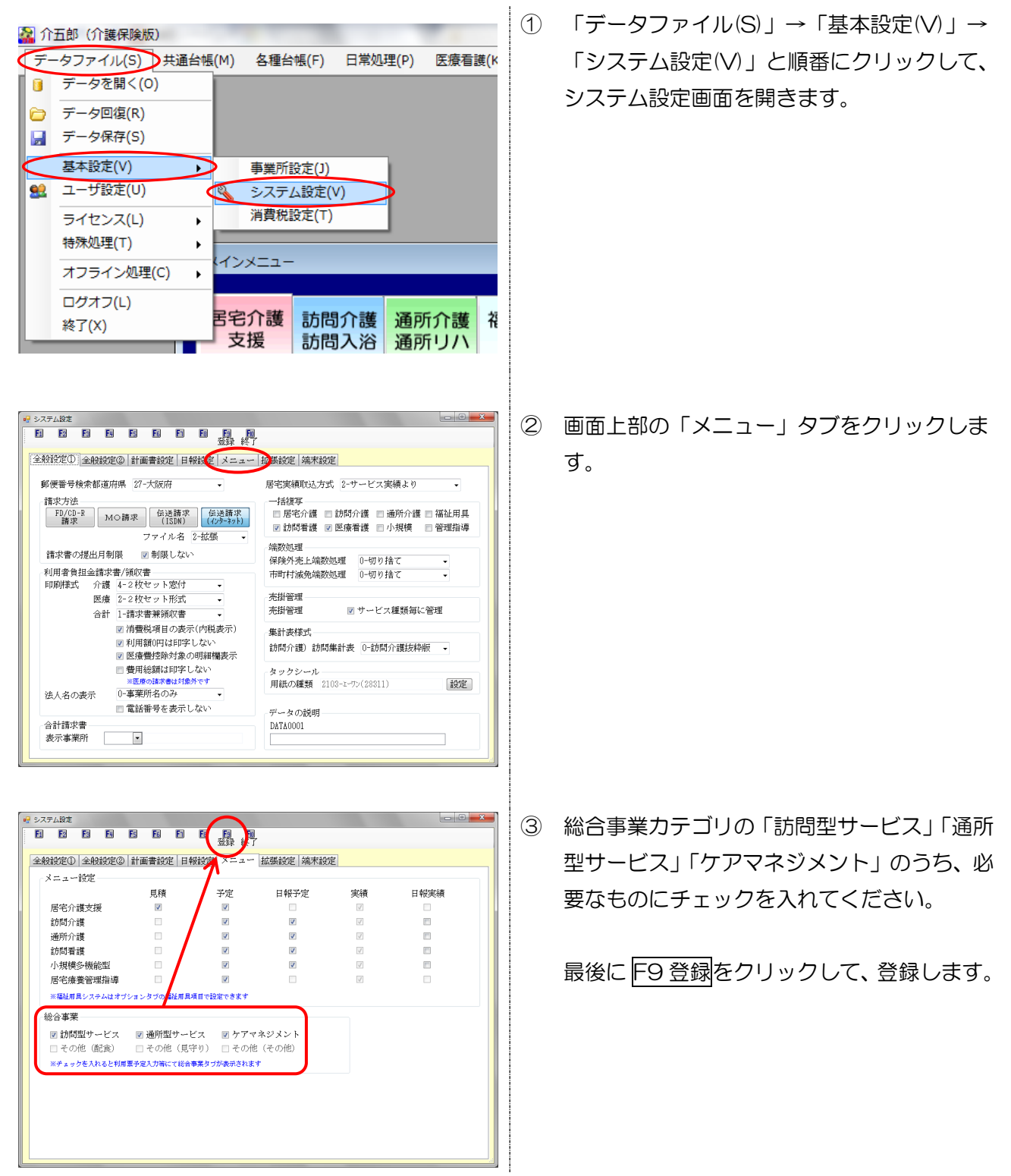

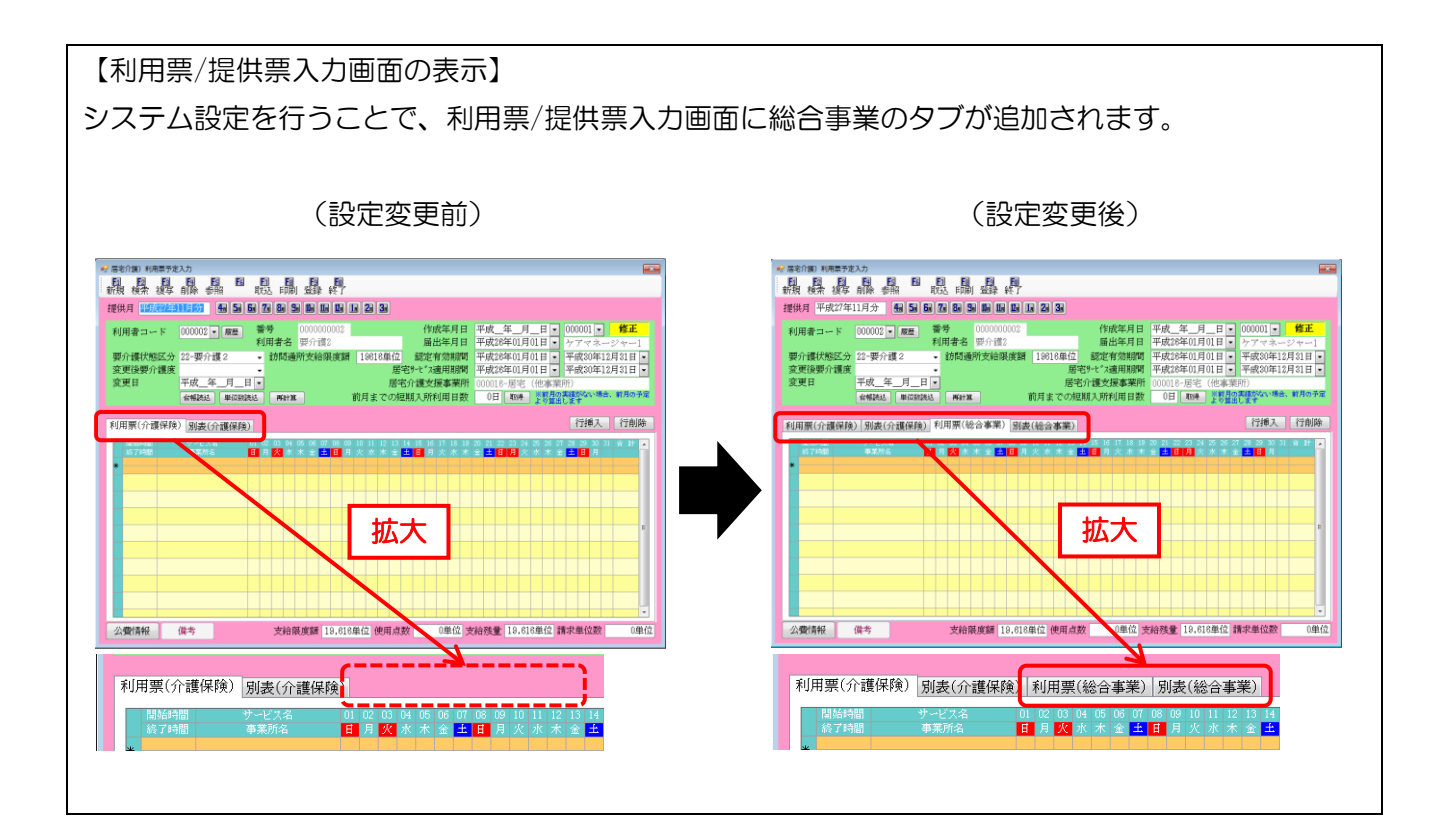

## 2-2. 事業所台帳

介護保険の台帳情報と別に、総合事業の事業所としての情報を登録します。提供しているサービス種 類(A1~AF)の数だけ登録する必要があります。

#### <事業所台帳画面>

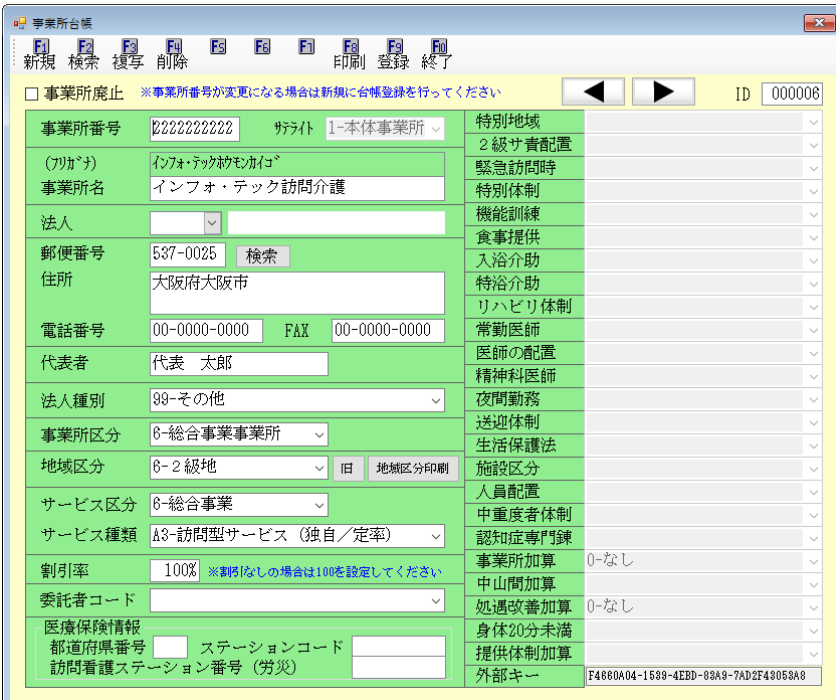

各設定項目 (※総合事業に関わる項目を抜粋)

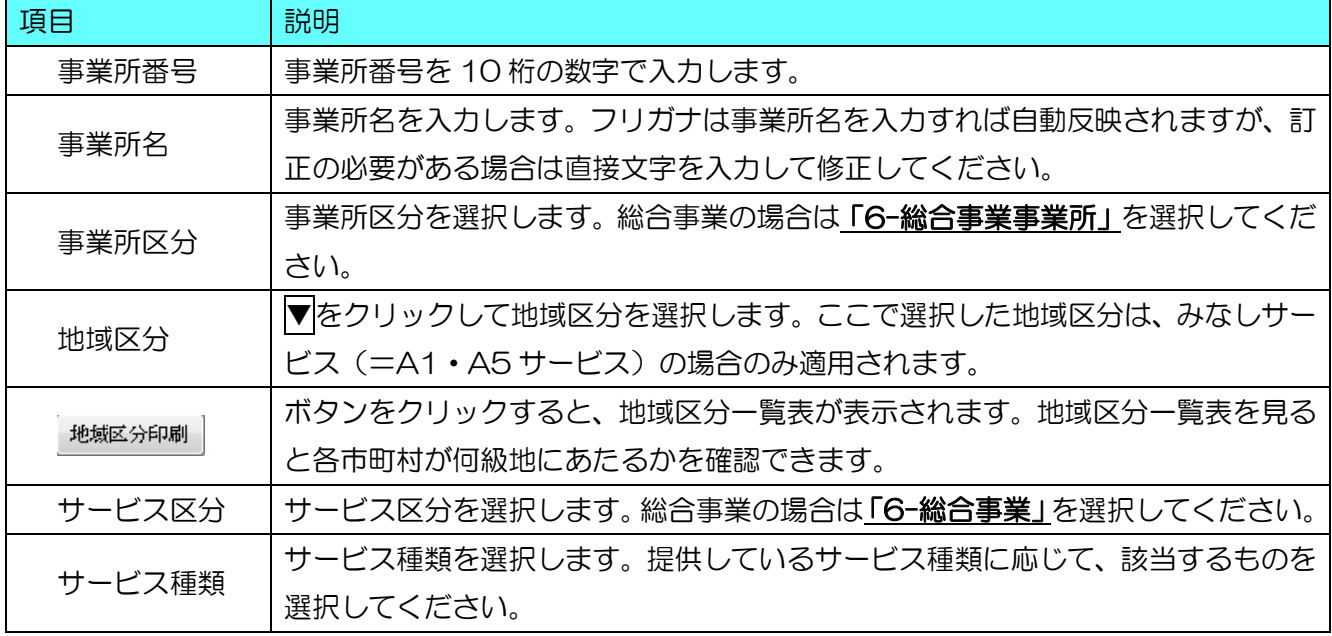

#### <事業所情報の登録>

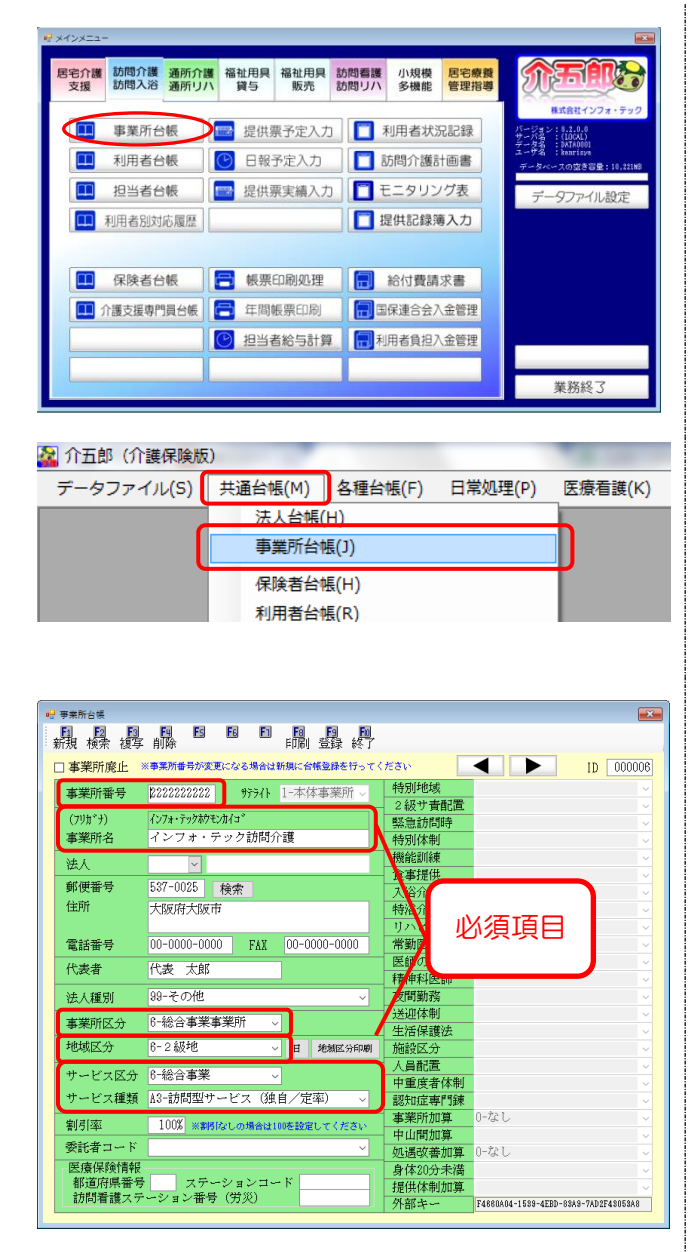

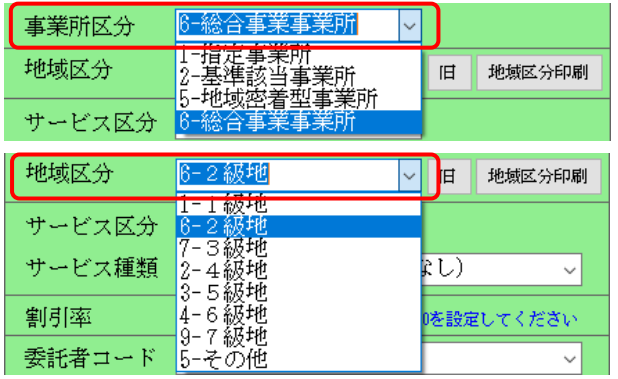

- ① 以下のいずれかの方法で、事業所台帳を開き ます。
	- ・メインメニューの「事業所台帳」をクリック

- ・「共通台帳 (M)」内の「事業所台帳(J)」を クリック
- ② 各項目を入力します。 「事業所番号」「事業所名」「事業所区分」「地 域区分」「地域単価」「サービス区分」「サービ ス種類」が必須項目です。

介護保険用に自事業所情報を登録済みの場 合、F3 複写機能を使用して複写し、変更が 必要な箇所のみ編集すると効率的に入力でき ます。

- ③ 総合事業の事業所として登録する際の留意点 は以下になります。
- (1) 事業所区分は「6-総合事業事業所」を選択し てください。
- (2) 地域区分は各市町村の指定する区分を選択し てください。

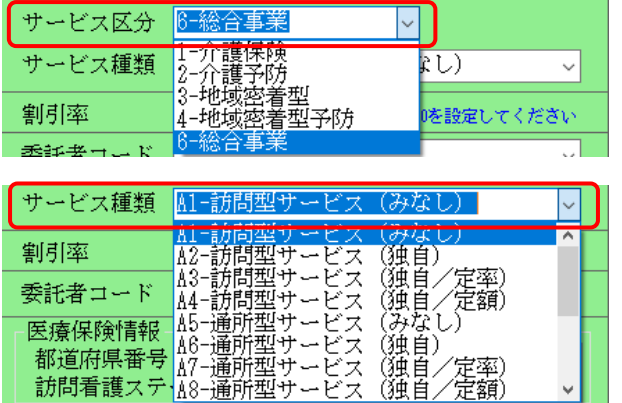

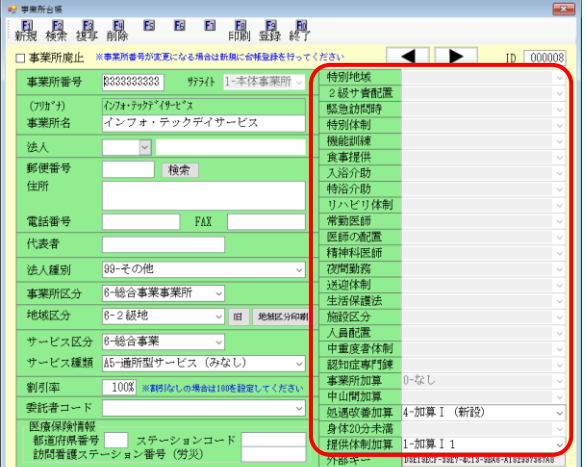

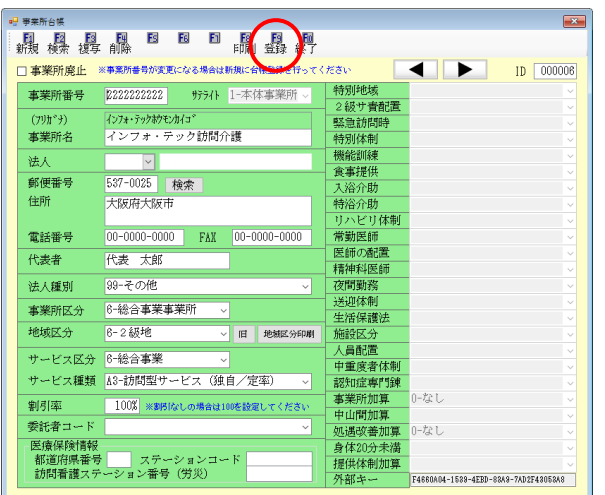

- (3) サービス区分は「6-総合事業」を選択してく ださい。
- (4) サービス種類は提供するサービスの種類を選 択してください。
- (5) A1・A2・A5・A6 サービスで処遇改善加算 やサービス提供体制強化加算などを算定する 場合、画面右側の加算項目を設定してくださ  $U_{\alpha}$

(A3・A4・A7・A8 サービスは不要です)

④ すべての入力が完了したら、F9 登録をクリ ックして登録してください。

以上の操作を提供するサービス種類の数だけくりかえしてください

## 2-3. 自事業所設定

事業所台帳に登録したあとは、どの台帳情報が自事業所であるかを介五郎に設定する必要があります。 ここで設定した事業所の名称・番号で請求書を作成することになります。

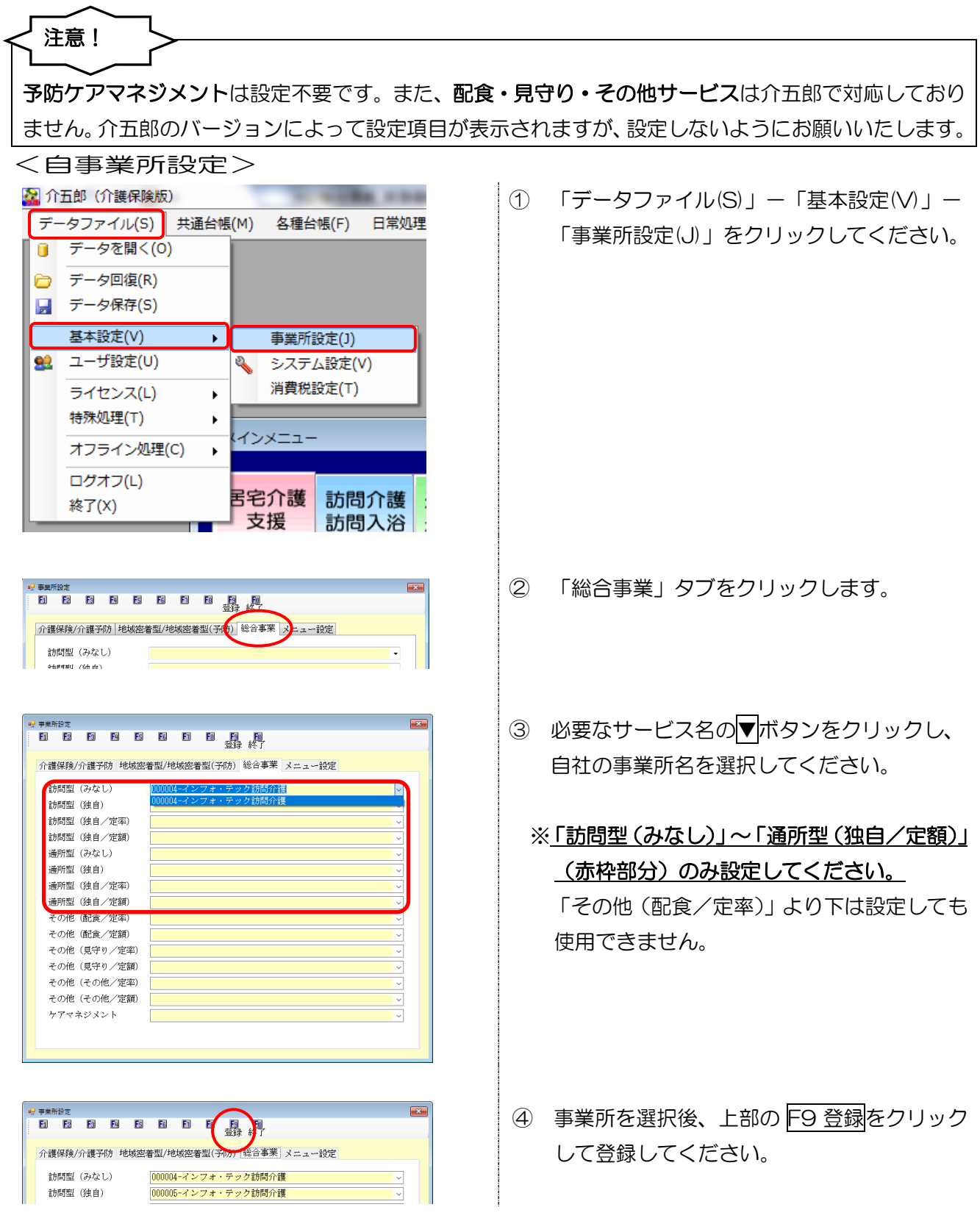

## 2-4. 保険者台帳

保険者となる市町村の保険者番号、保険者名および総合事業用の地域単価を設定します。

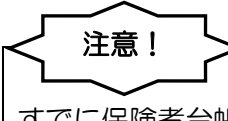

すでに保険者台帳に登録済みの市町村については、地域単価の設定のみ行ってください。

<保険者台帳画面>

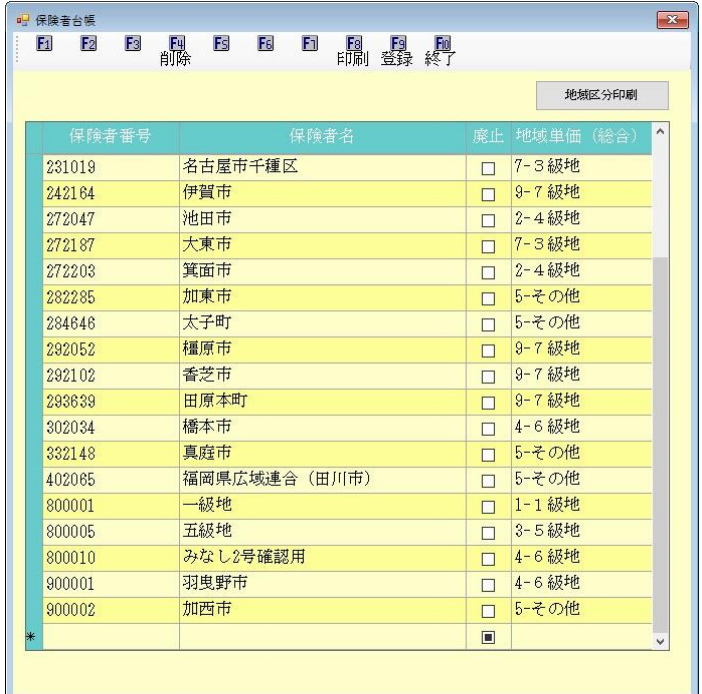

#### 各設定項目

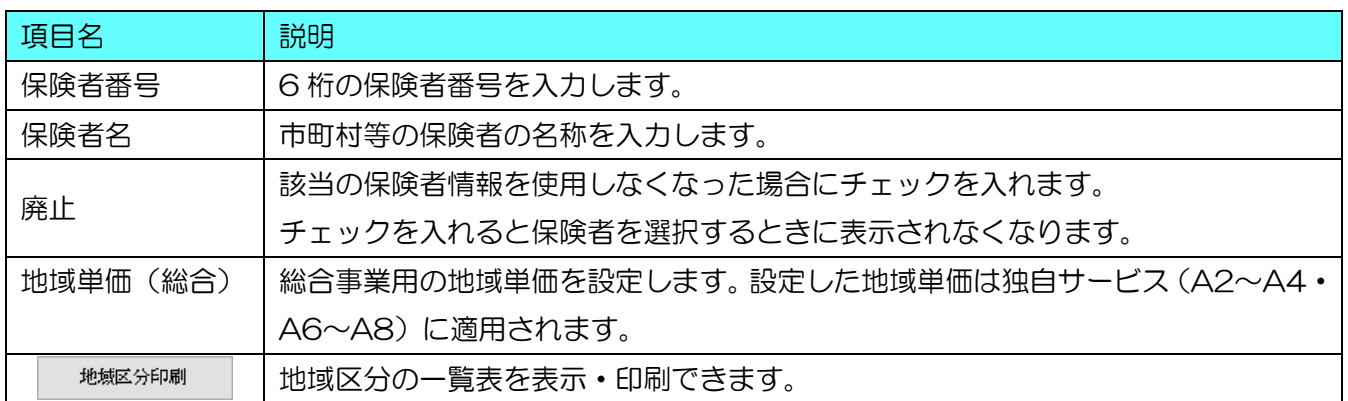

### <保険者台帳の設定>

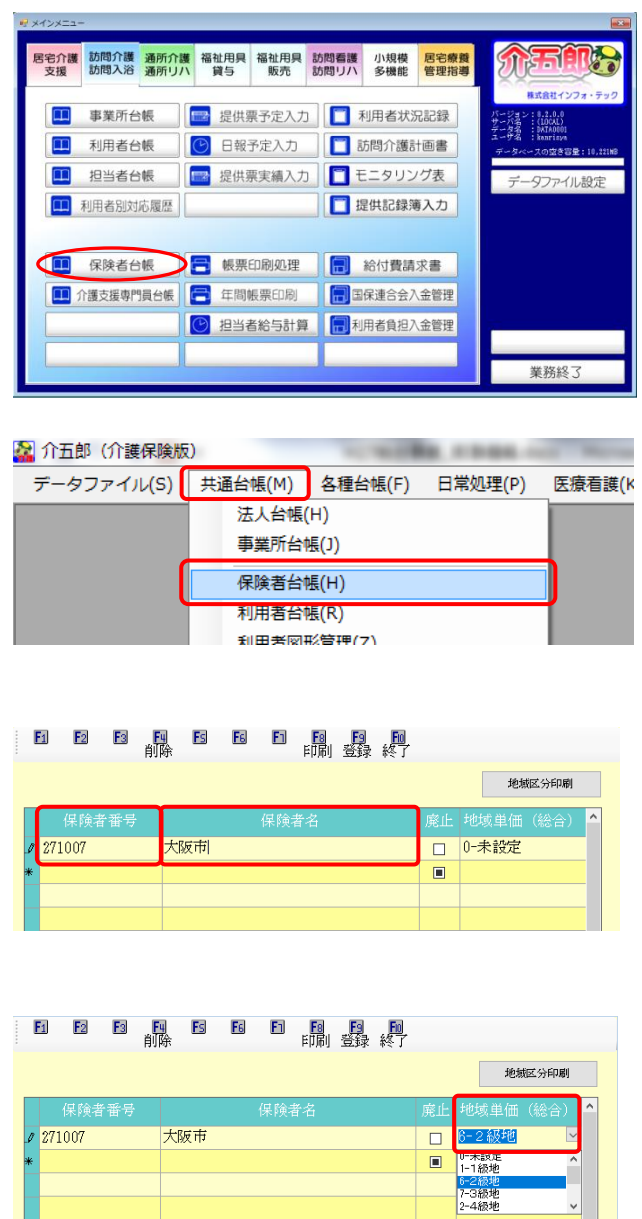

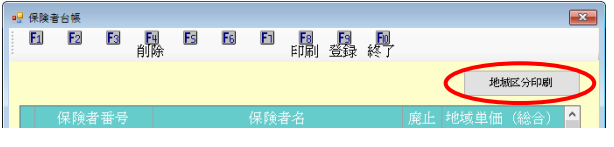

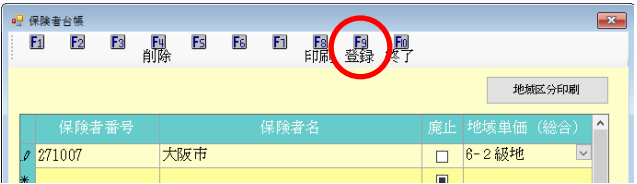

- ① 以下のいずれかの方法で、保険者台帳を開き ます。
	- ・メインメニューの「保険者台帳」をクリック

- ・「共通台帳 (M)」内の「保険者台帳(H)」を クリック
- ② 被保険者証等を参考に保険者番号と保険者名 を入力してください。
	- ※ 登録済みの市町村は入力不要です。
- 3 地域単価(総合)欄をクリックし、続けて ボタンをクリックしてください。 選択リストが表示されますので、その市町村 が該当する地域区分を選んでください。

 地域区分が不明な場合、地域区分印刷ボタン をクリックすると、一覧表を印刷できます。 一覧表を見て対象の市町村が何級地にあたる かを確認して入力してください。

④ F9 登録をクリックし、入力した内容を登録し ます。

## 2-5. サービスコード表 (マスタ)の取込

総合事業では各市町村が独自に単価を設定することができるため、サービスコードが市町村ごとに異 なります。このため最初の状態では介五郎にサービスコード表(=マスタ)が入っておらず、予定や実 績を入力できません。

白治体が公開するサービスコード表のファイルなどを事前に準備していただき、それを介五郎へ取り 込む作業が必要になります。市町村のホームページなどからサービスコード表を取得し、以下の手順に したがって介五郎へ取り込んでください。

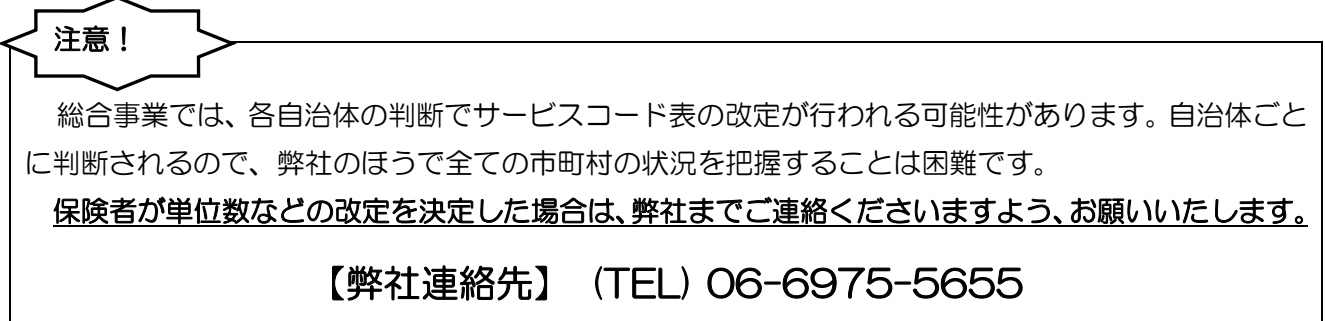

<『総合事業)サービスマスタ』画面>

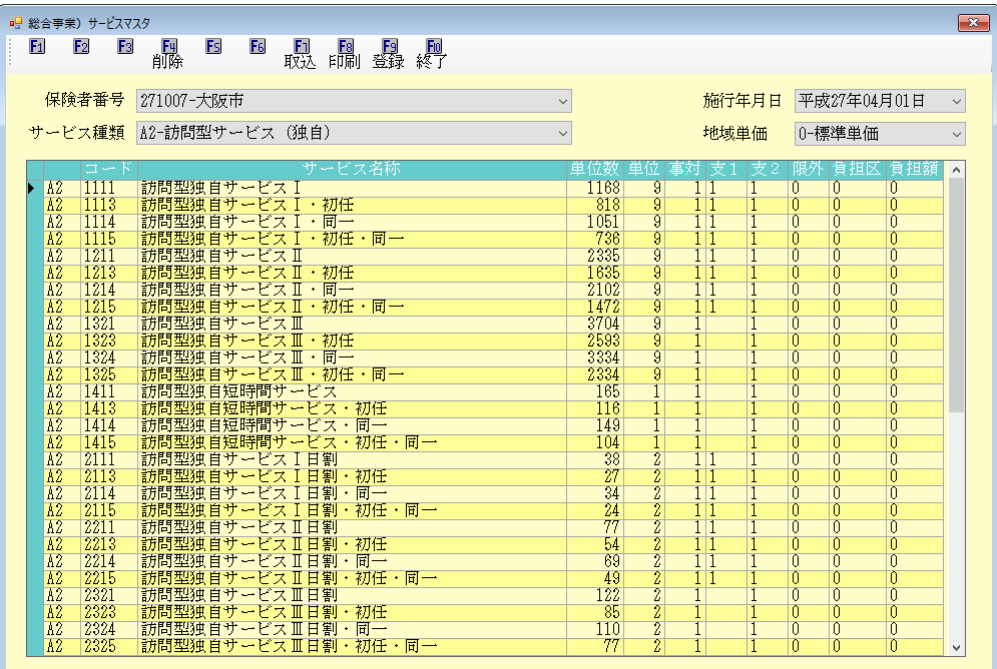

#### 各設定項目

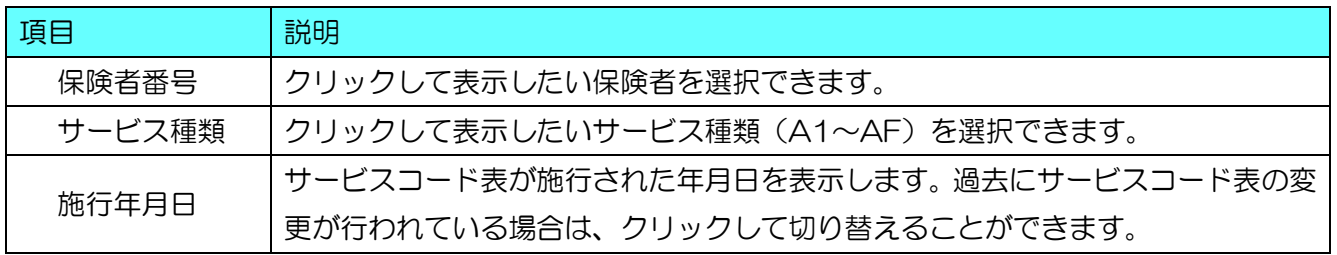

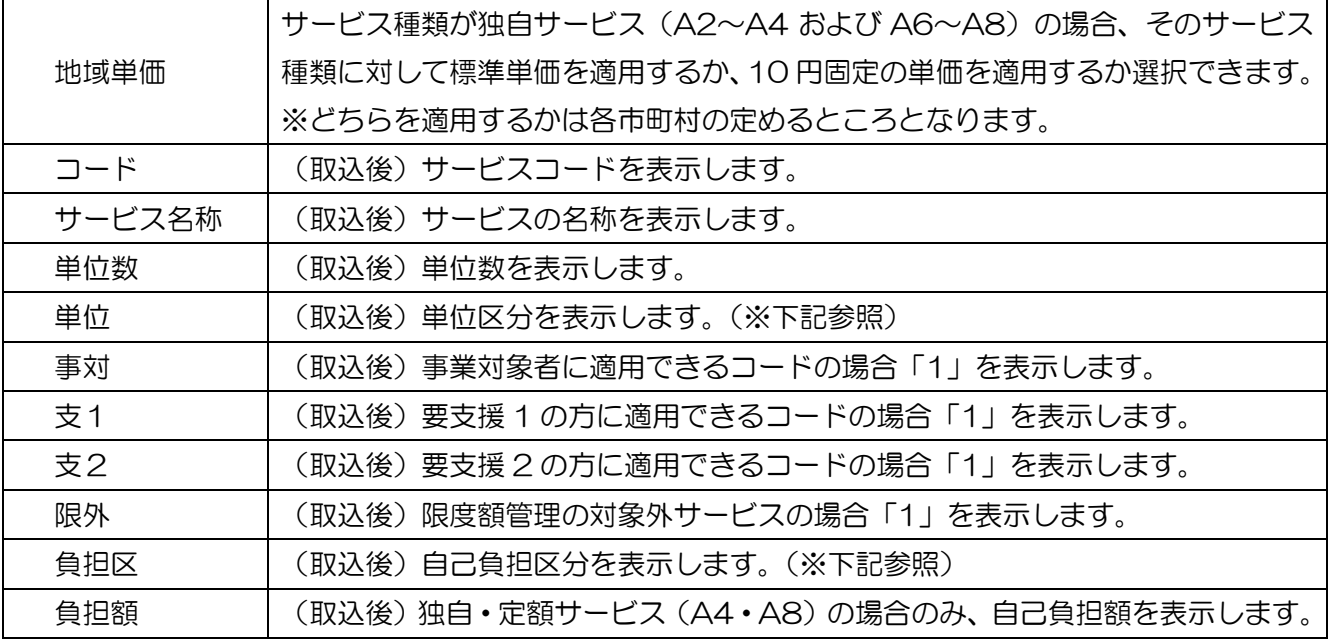

※ 単位区分と自己負担区分の値の意味は以下のようになっています。

(単位区分)

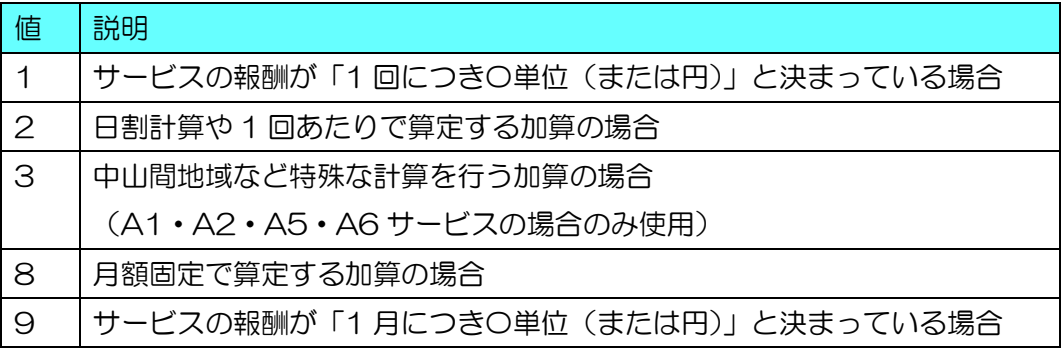

(自己負担区分)

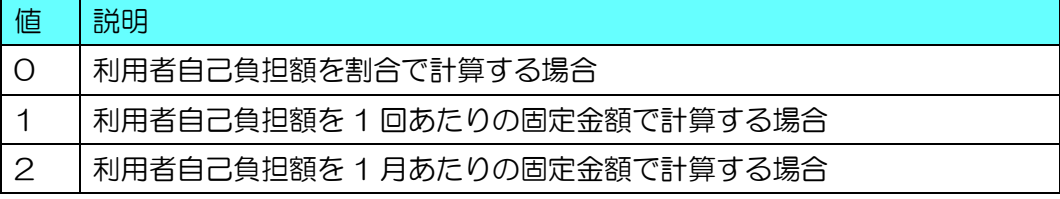

<サービスコード表取込画面>

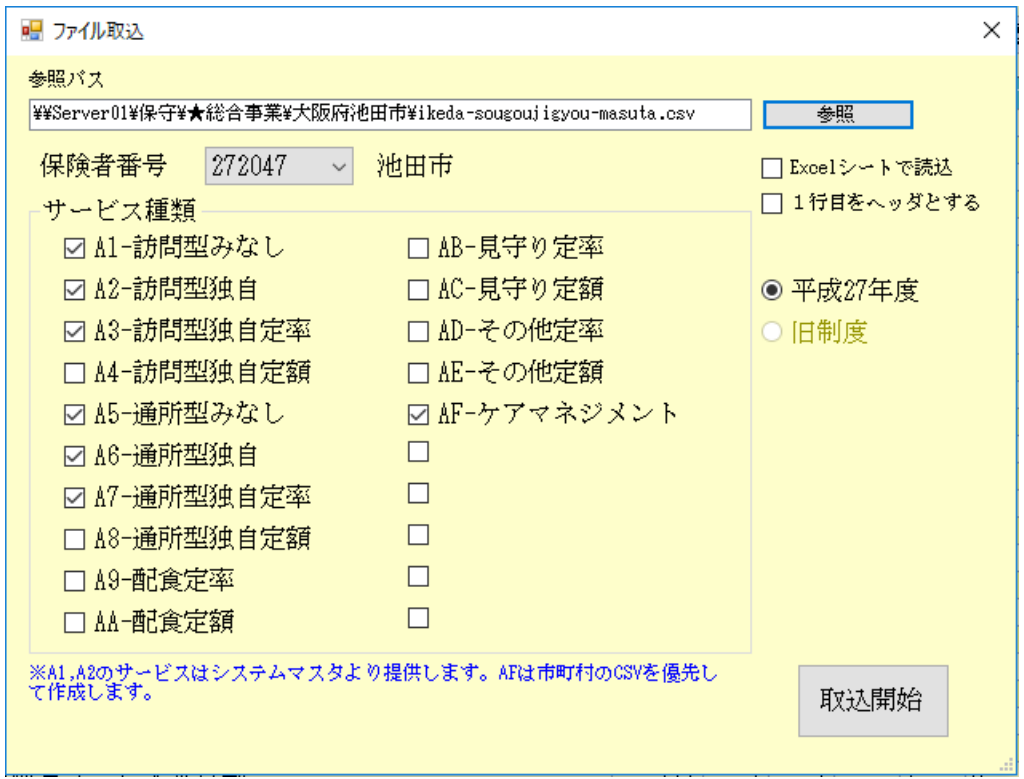

#### 各設定項目

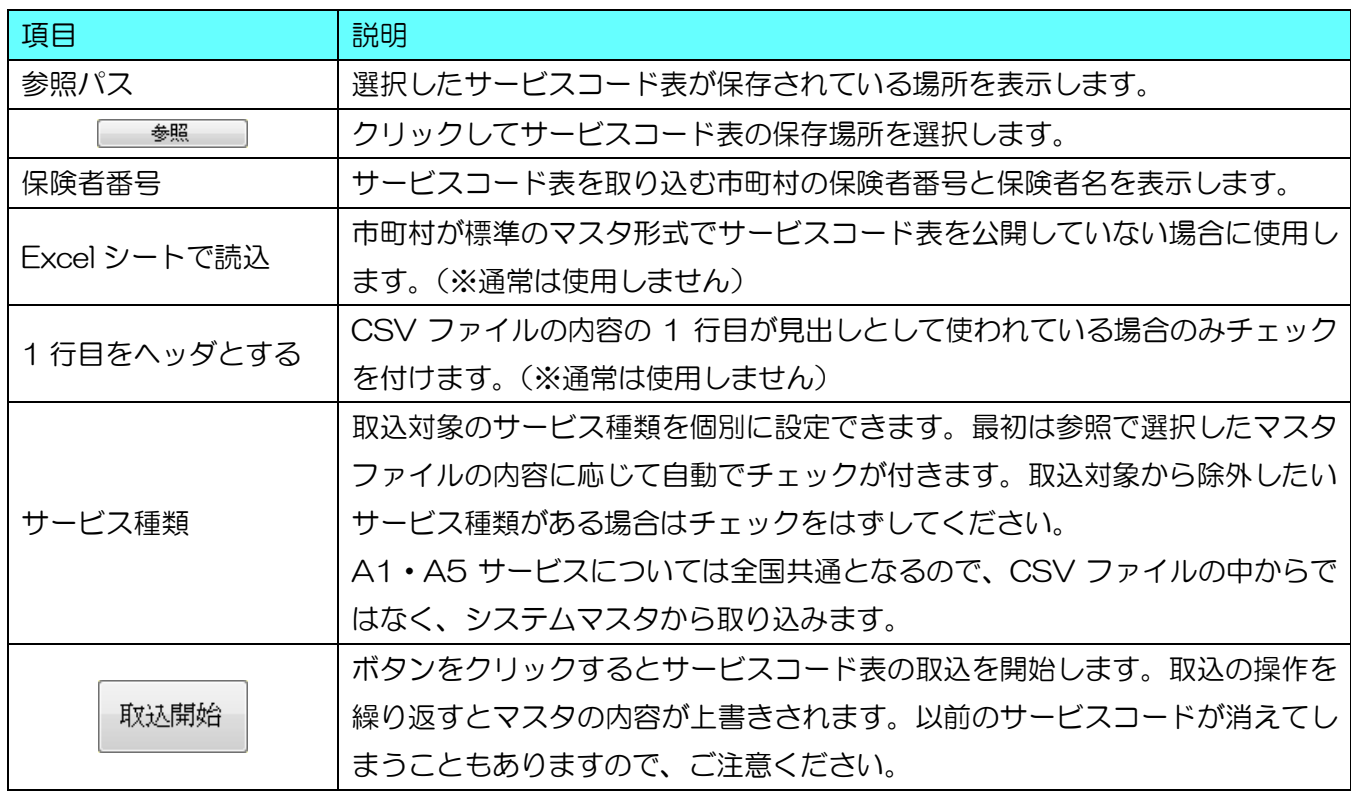

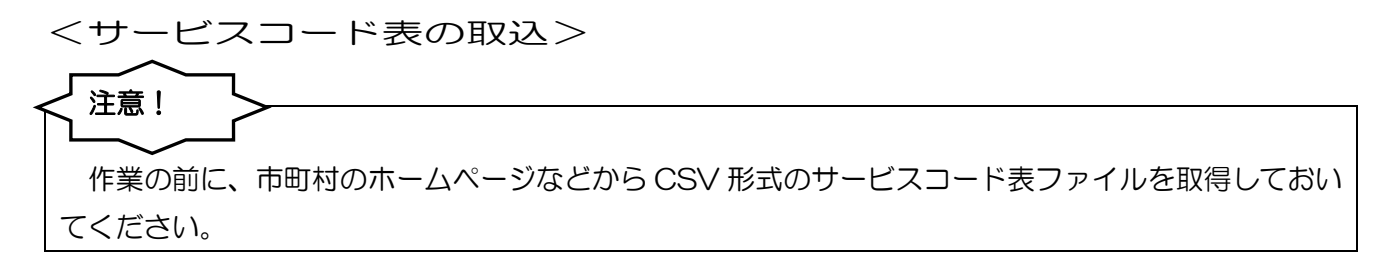

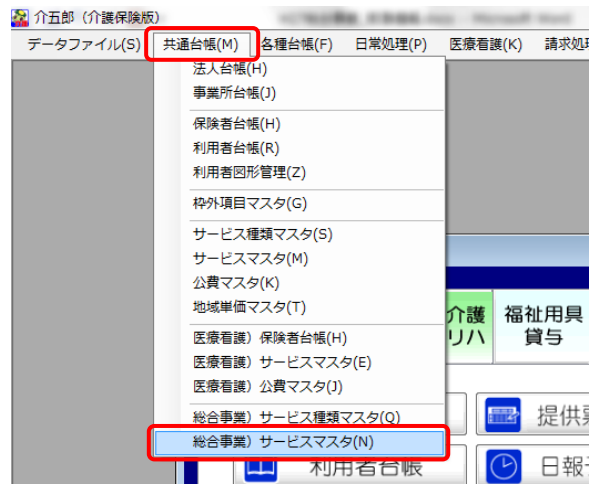

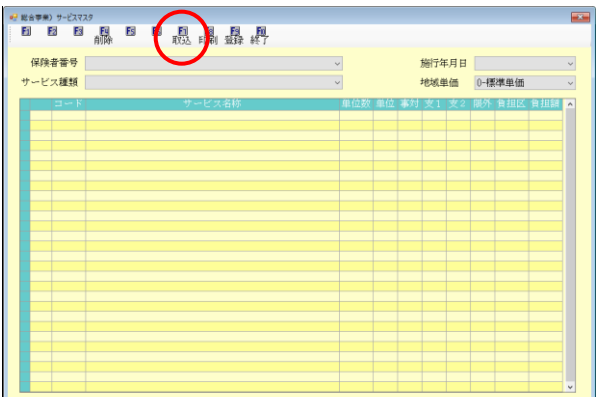

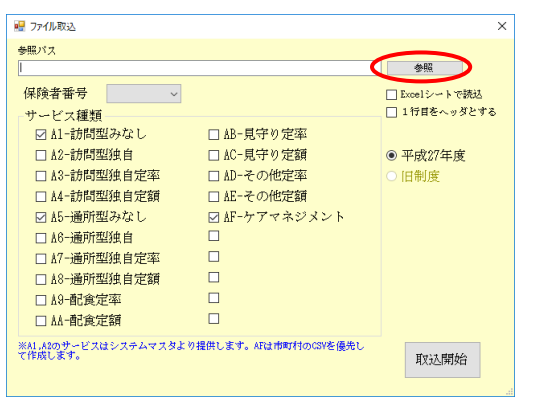

① 「共通台帳(M)」内の「総合事業)サービス マスタ(N)」をクリックしてください。

2 サービスマスタ画面が表示されたら F7 取込 をクリックしてください。

3 ファイル取込画面が表示されたら右上の参照 をクリックしてください。

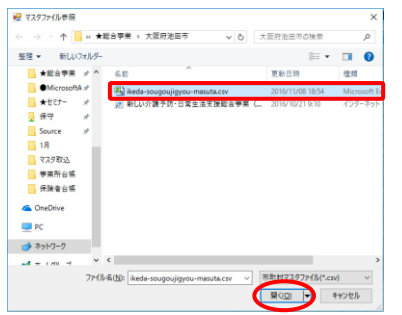

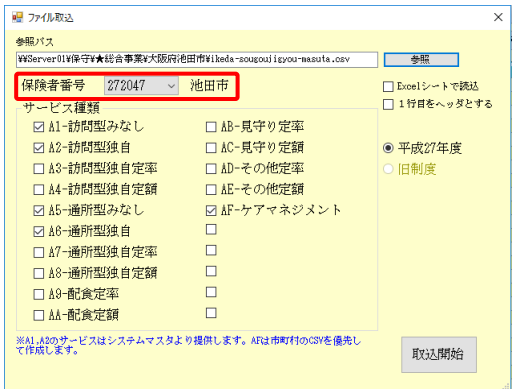

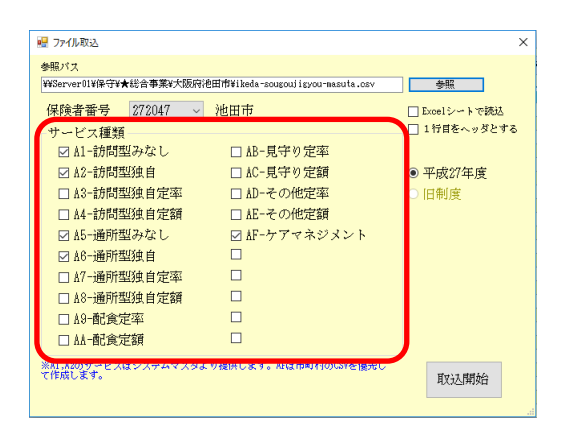

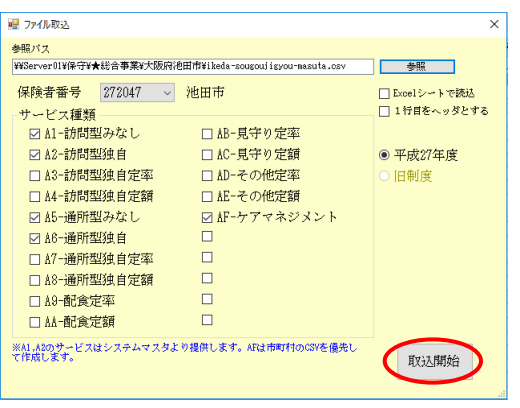

④ 事前に準備したサービスコード表のファイル (CSV 形式)を選択し、開く(O)ボタンをク リックしてください。

- ⑥ 選択した CSV マスタの内容にしたがって保 険者番号と保険者名が表示されます。
	- ※ このときに保険者名が「(新規)」と表示され る場合、保険者台帳への登録ができていない 市町村ということになります。保険者台帳を 見直してください。
- ⑤ サービス種類に自動でチェックが付きます。 不要なサービス種類が含まれている場合はチ ェックを外して、取り込みたいサービス種類 だけにチェックを残してください。

⑦ 取込開始をクリックします。

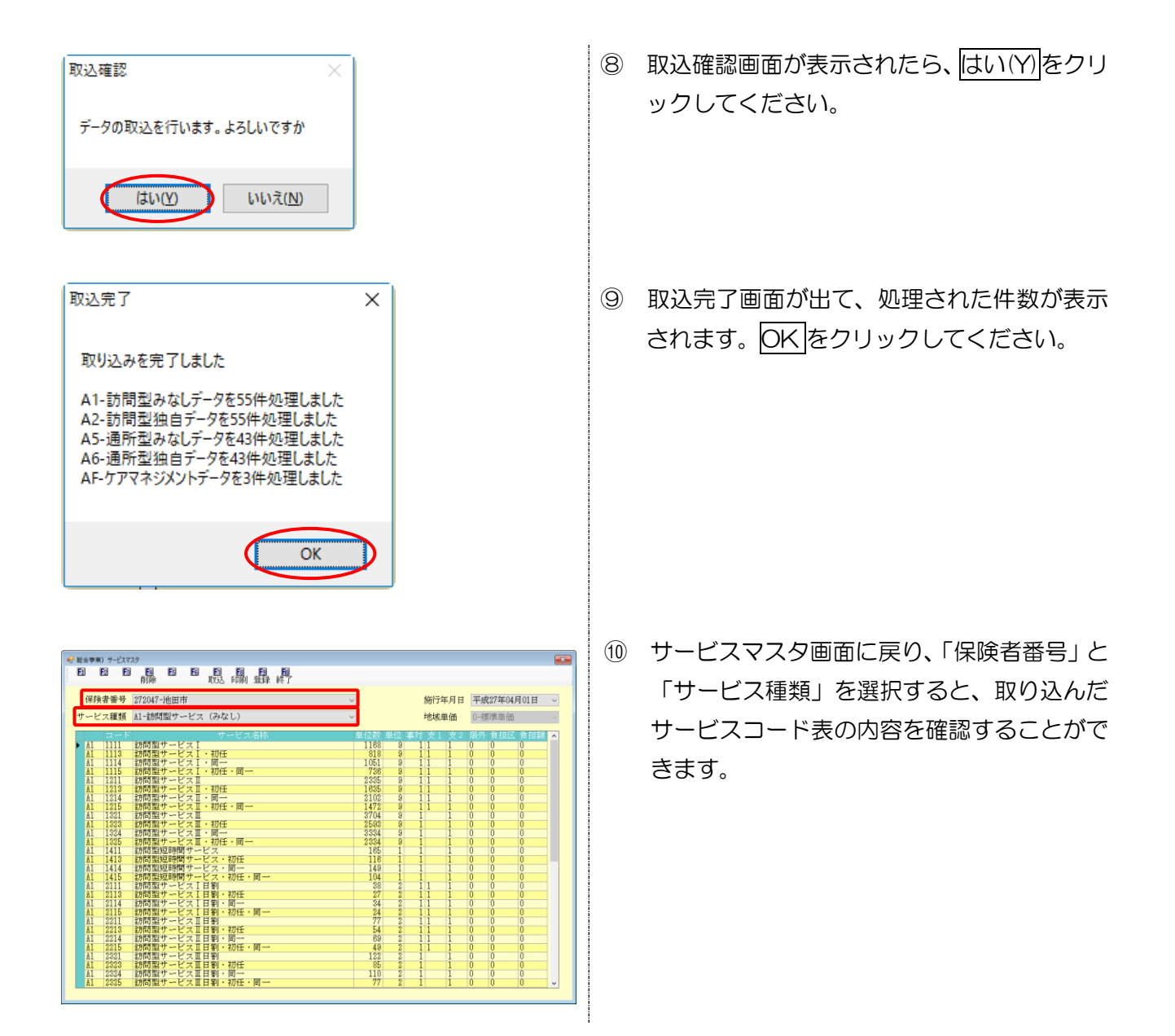

#### ※ この設定は標準単価を使用する場合は行わないでください ※ 【標準単価と 10 円単価の切替】 各市町村はおのおのの判断により、A1 と A5 を除くサービス種類で 1 単位あたりの単価を地域区分 どおりの単価(=標準単価)で計算するか、10 円固定の単価で計算するかを選択することができます。 介五郎の初期設定は標準単価になっています。市町村が 10 円固定で単価を決定している場合のみ、 以下の手順で 10 円単価に切り替える設定を行ってください。 取込金子 ① 前ページまでの手順を行って、マスタ取込を 取り込みを完了しました 完了します。 A1-訪問型みなしデータを55件処理しました<br>A2-訪問型独自データを55件処理しました<br>A5-訪問型独自データを55件処理しました<br>A5-週所型みなしデータを44件処理しました<br>A5-週所型独自デ率データを4件処理しました<br>A7-週所型独自定率データを4件処理しました<br>AF-グアマネジメントデータを3件処理しました  $\overline{\phantom{a}}$  ok ② サービスマスタ画面に戻り、10 円固定の単価 **保险业等号 902034-模木市** 施行年月日 平成28年10月01日 にしたい保険者番号とサービス種類を選択し ·ービス種類 A3-訪問型サービス (独自/定率) 地域单価 0-標準単価 |1001 | 訪問聖波自サービスAI割負担<br>|1002 |訪問聖線自サービスA2割負担<br>|1003 |訪問聖線自サービスA3割負担 ます。 -<br>- 1988年 - 1999年 - 1999年 - 1999年 - 1999年 - 1999年 - 1999年 - 1999年 - 1999年 - 1999年 - 1999年 - 1999年 - 199<br>- 1999年 - 1999年 - 1999年 - 1999年 - 1999年 - 1999年 - 1999年 - 1999年 - 1999年 - 1999年 - 1999年 - 1999年 - 1999年 - 199 3 画面右上の地域単価欄の▼をクリックし、 保障者番号 302024-橋本市 「10円単価」を選択します。 \*\*\*\*\*■ \*\* 302004 編\*\*\*<br><mark>ービス種類 |A3-訪問型サービス (独自/定</mark>率) <mark>A3 1001 訪問型独自サービスA1割負担</mark><br>A3 1002 訪問型独自サービスA2割負担<br>A3 1003 訪問型独自サービスA3割負担 総合事業) サービ<br>Eil Eil ④ F9 登録をクリックし、マスタを登録します。 保険者番号 302034-橋本市 施行年月日 平成28年10月01日 サービス種類 A3-訪問型サービス (独自/定率) 地域単価 1-10円単価<br>0-標準単価 <mark>A3 1001 訪問型独自サービスA1割負担</mark><br><mark>A3 1002 訪問型独自サービスA2割負担</mark><br>A3 1003 訪問型独自サービスA3割負担 #

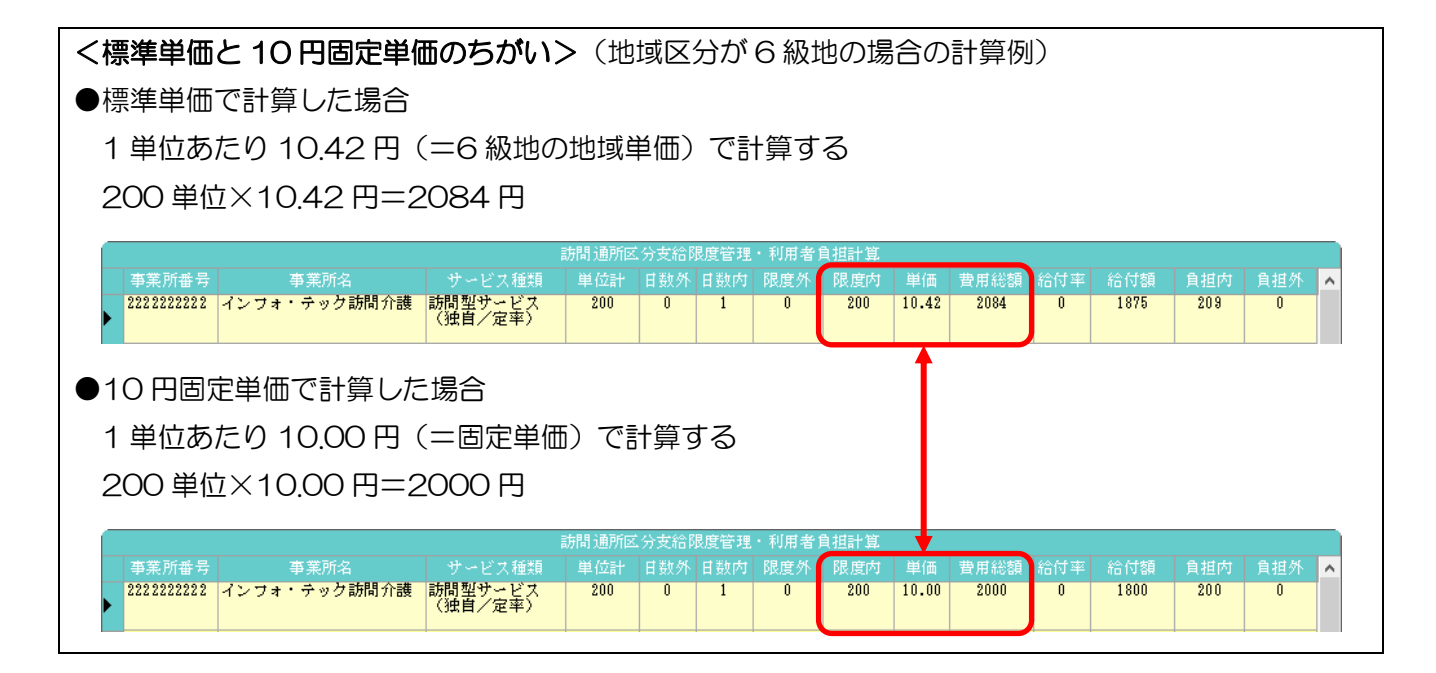

## 2-6. 利用者台帳

サービス利用者の基本情報を登録します。総合事業に関わるポイントのみご説明し、介護保険と同一 の部分は省略します。主なポイントは以下の 2 点です。

- ・ サービス事業対象者の場合、要介護状態は「06-事業対象者」を選択して登録します。
- 住所地特例対象者の場合、拡張情報画面で住所地特例保険者を設定します。

<基本情報画面>

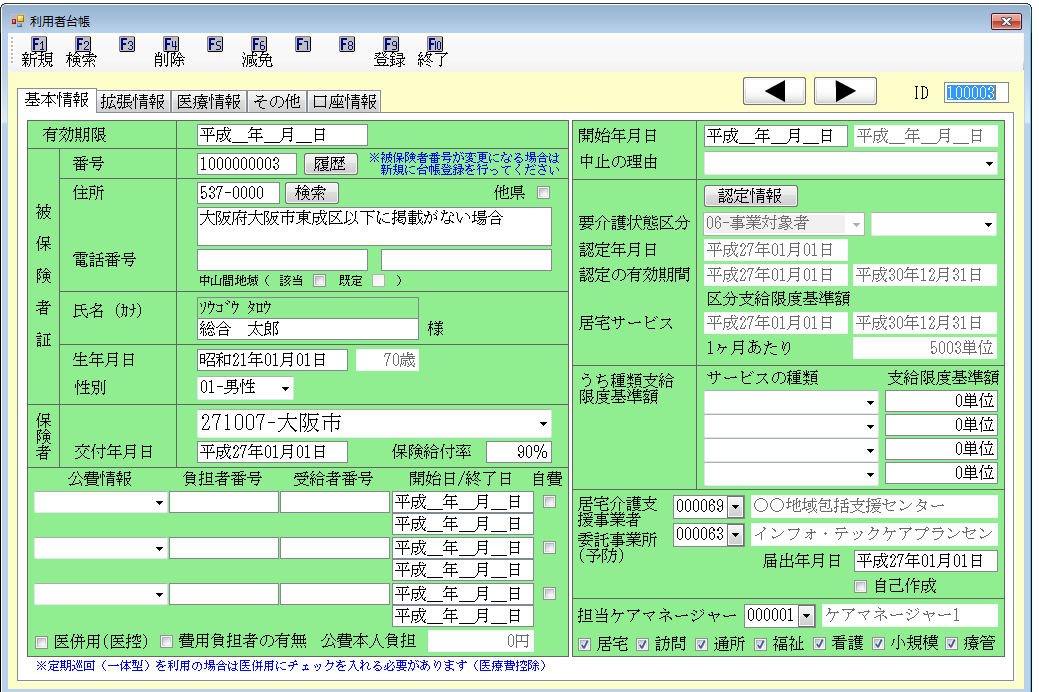

各設定項目 (※総合事業に関わる項目)

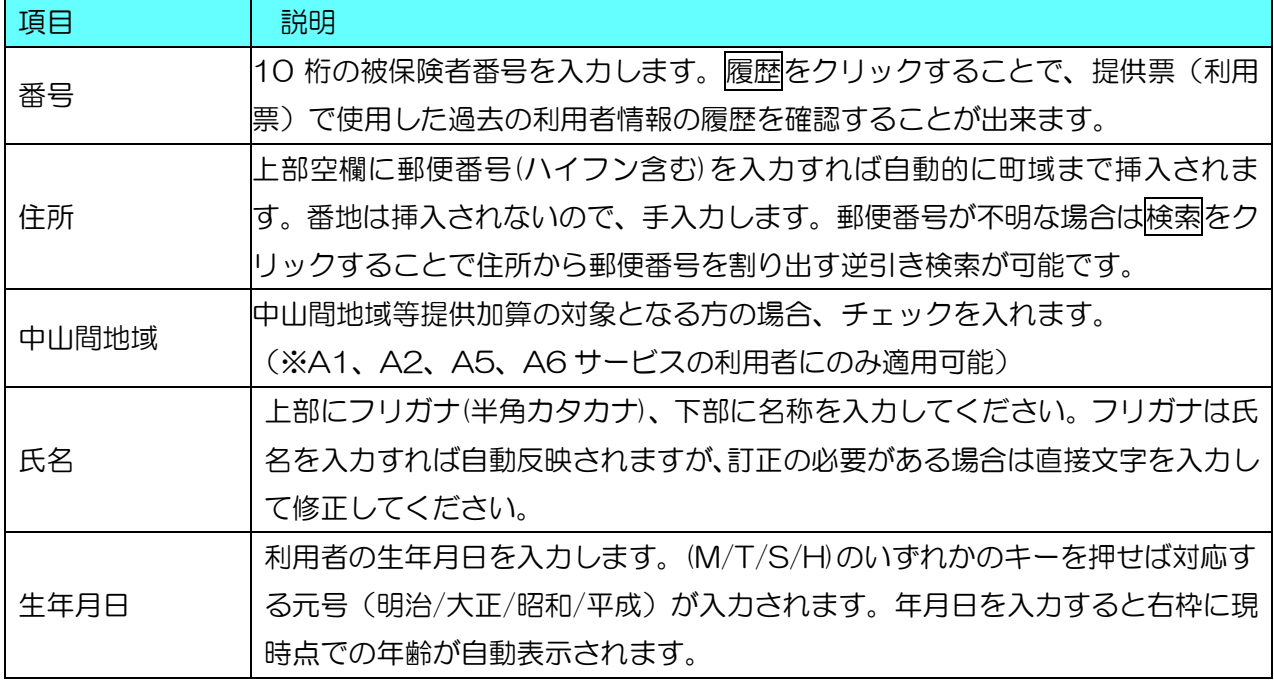

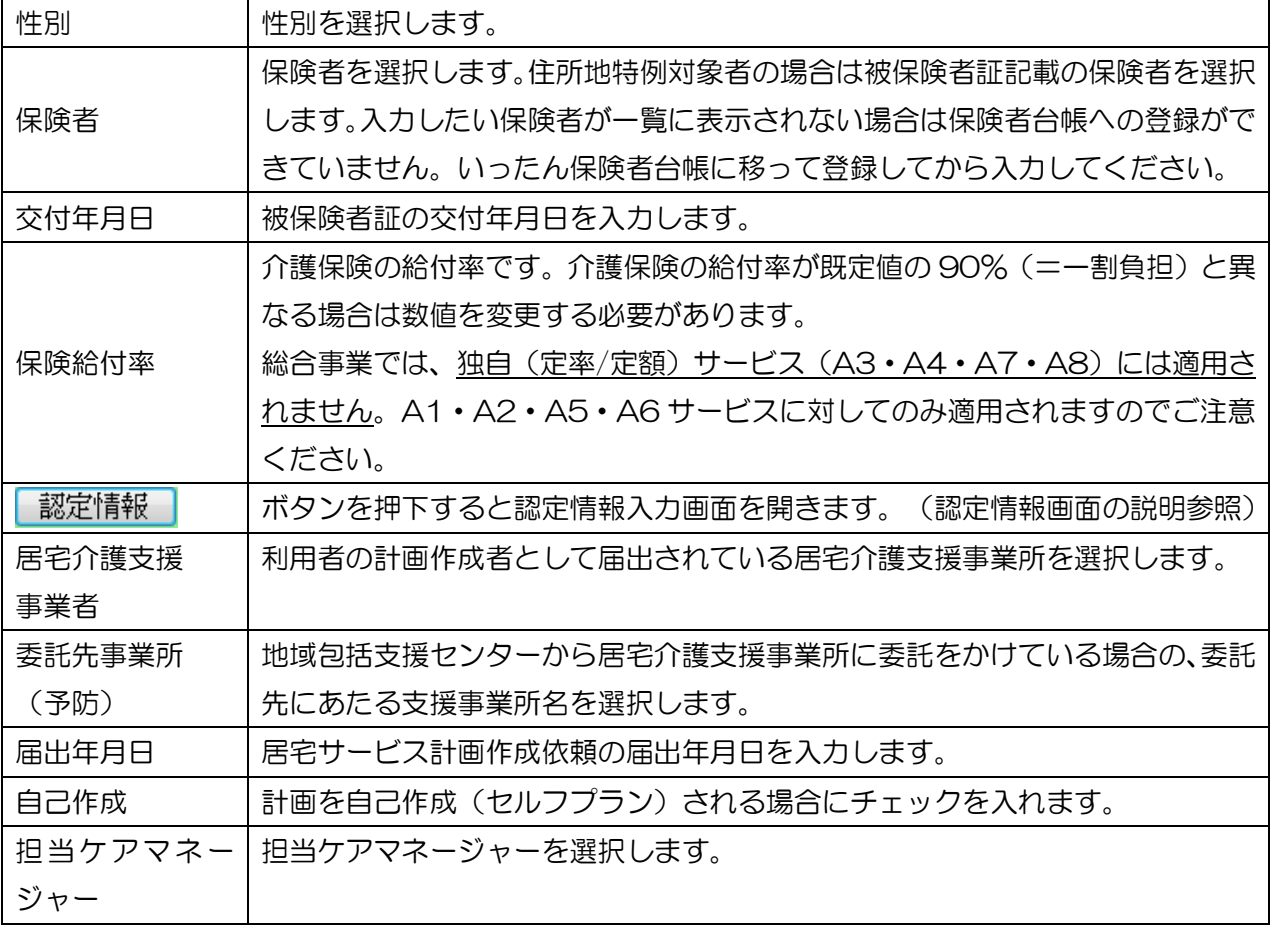

#### <認定情報画面>

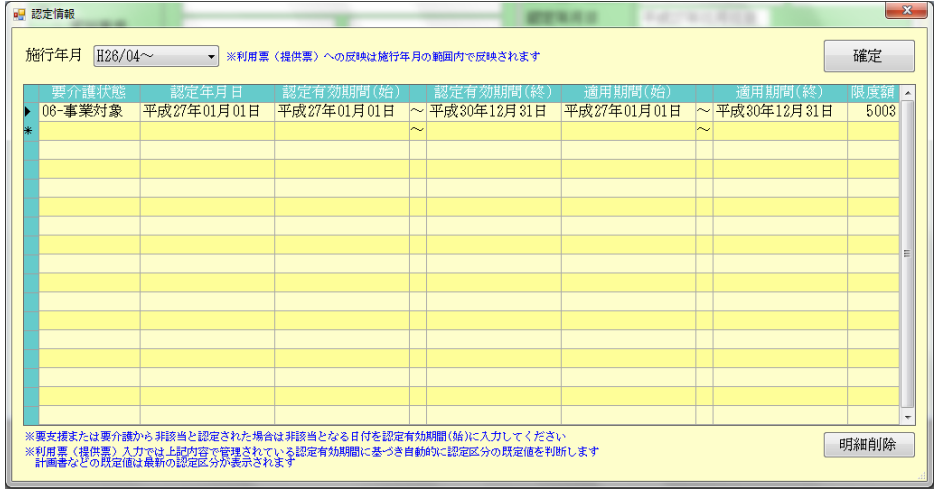

## 各設定項目

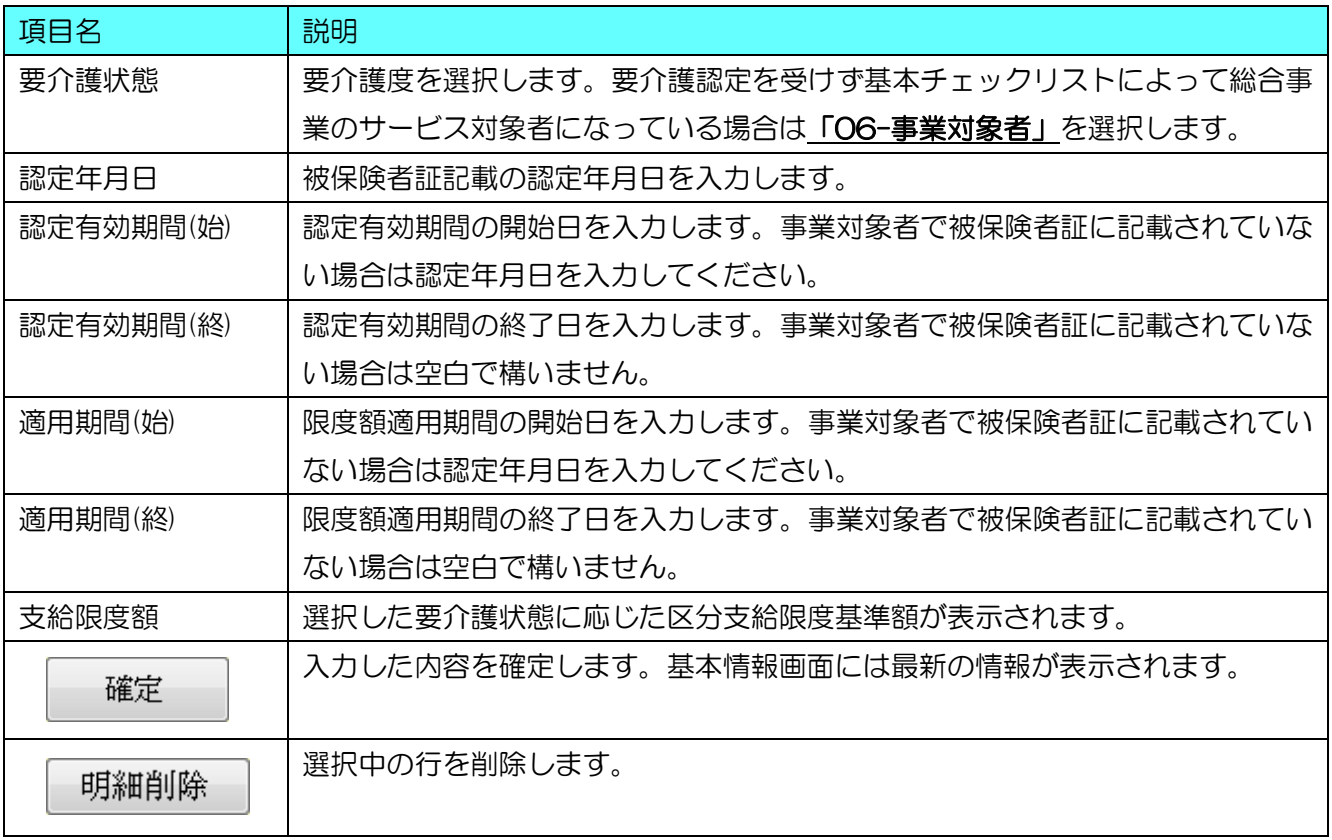

<拡張情報画面>

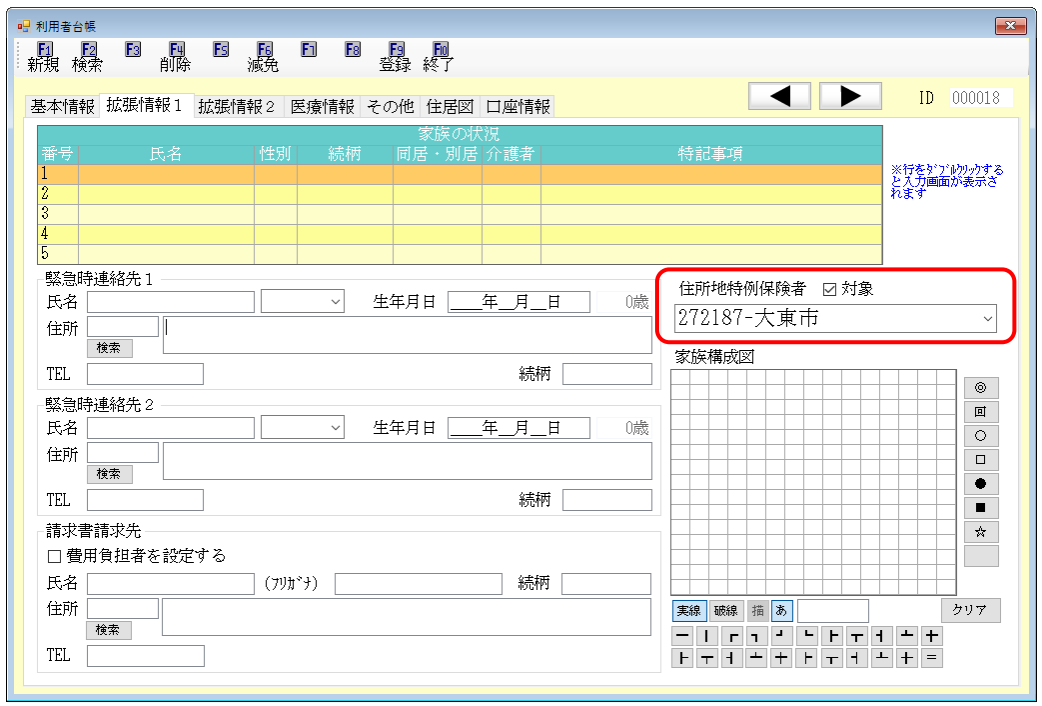

## 各設定項目

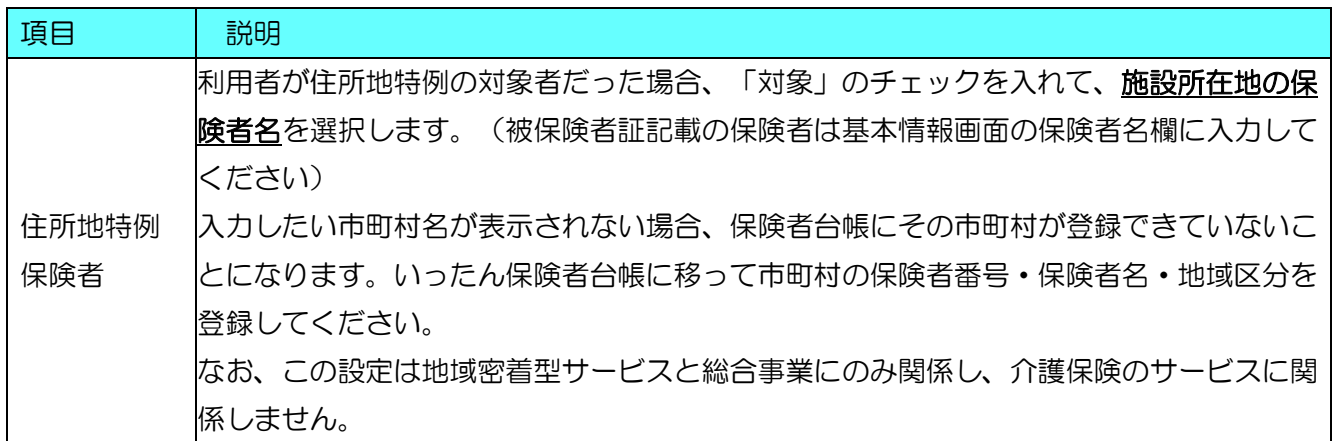

#### <事業対象者の入力>

介護予防・生活支援サービス事業(サービス事業)を利用できるのは、①要支援認定を受けた者 ② 基本チェックリストの該当者(=事業対象者)と定められています。①は通常どおりに要支援者として 登録しますが、②の事業対象者に該当する場合は、認定情報の要介護状態を「6-事業対象者」にします。

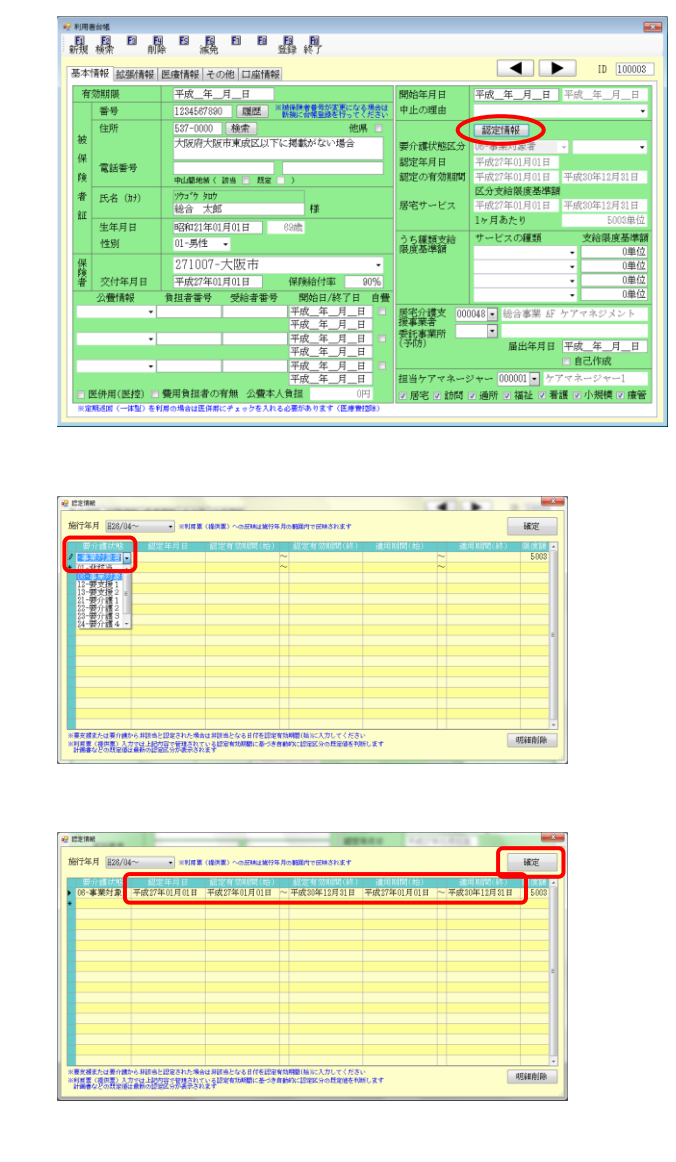

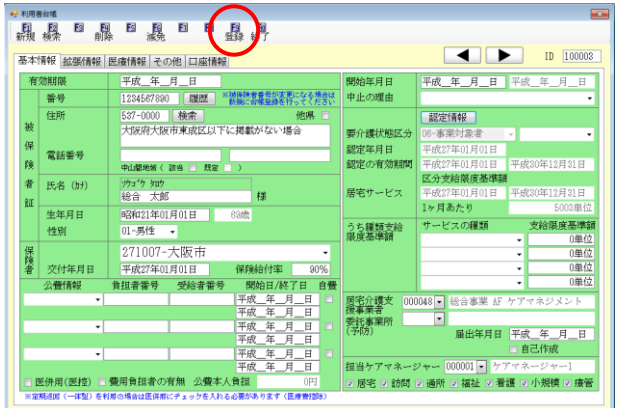

① 認定情報ボタンをクリックし、認定情報画面 を開きます。

- ② 要介護状態の枠内を一度クリックすると表示 される▼をクリックし、リストから「06-事 業対象者」を選択します。
- ③ つづけて認定年月日・認定有効期間・限度額 適用期間を入力し、確定ボタンをクリックし ます。 被保険者証に認定年月日しか記載されていな い場合は、認定有効期間(始)と適用期間(始) に認定年月日を入力してください。
- ④ 認定情報以外の利用者情報の入力も完了した ら、最後に F9 登録ボタンをクリックして登 録してください。

## 【居宅介護支援事業者欄を入力できない場合】

注意!

利用者が事業対象者の場合、地域包括支援センターを介護予防支援ではなく、総合事業「AF-介護予 防ケアマネジメント」として入力します。このためには事業所台帳に地域包括支援センターを「AF-介 護予防ケアマネジメント」として登録しておく必要があります。

この登録ができていない場合、居宅介護支援事業者を入力しようとしてもできません。いったん事業 所台帳に移り、その地域包括支援センターの、総合事業「AF-介護予防ケアマネジメント」の台帳を追 加で作成してください。(手順は『2.事業所台帳』参照)

#### 【「AF-介護予防ケアマネジメント」の登録ができていない場合】

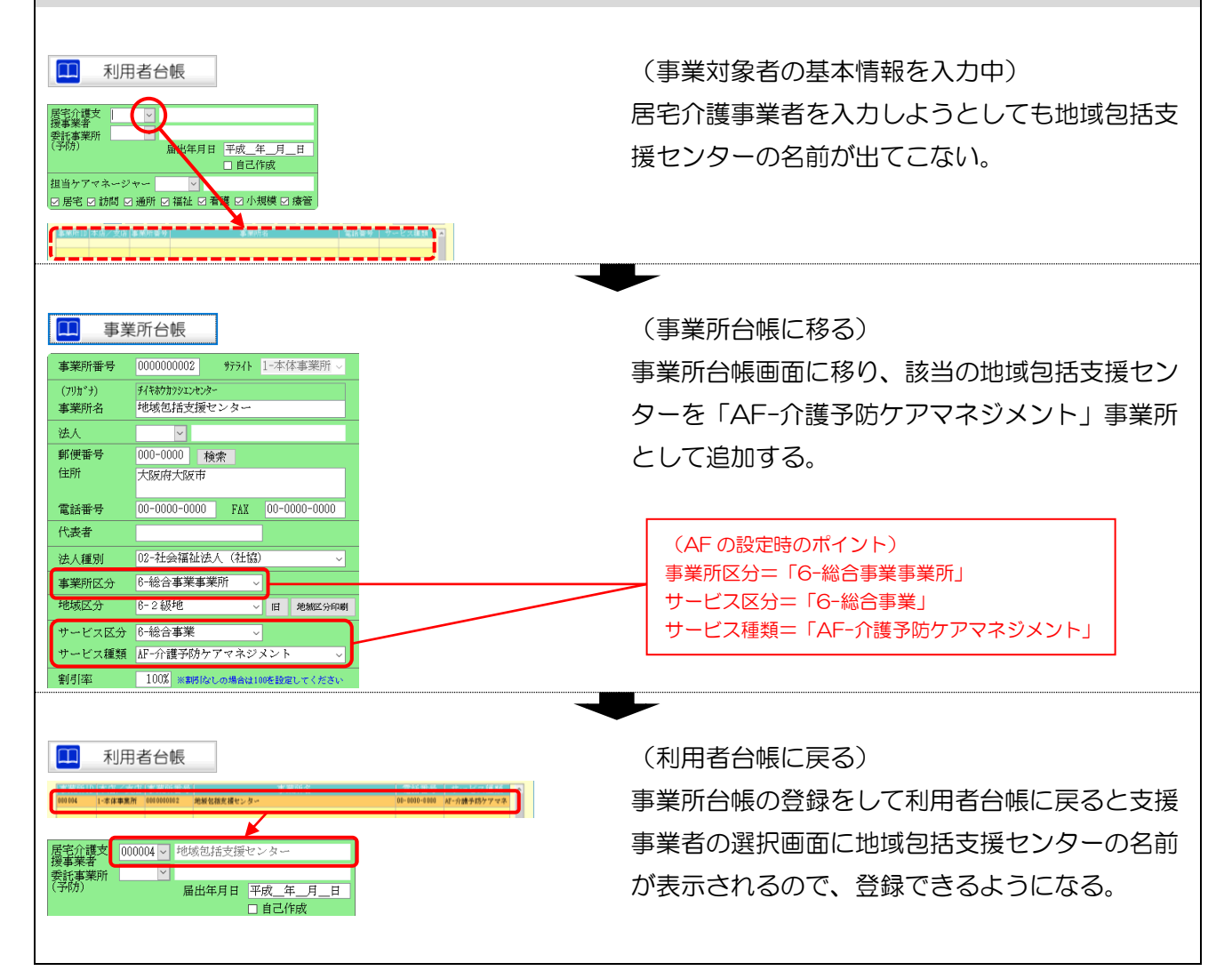

<地域包括支援センターが支援事業所に委託している場合>

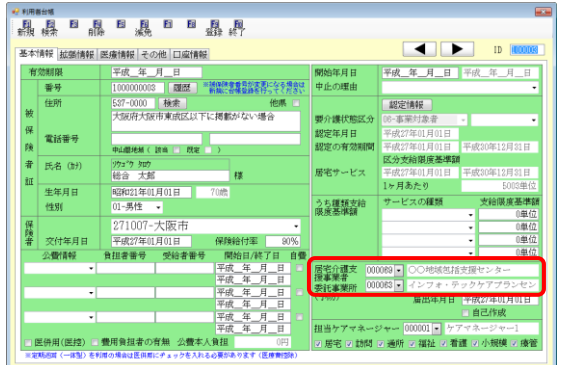

地域包括支援センターが支援事業所にケアプラ ンを委託している場合、その両方を入力します。 支援事業者欄に以下を入力してください。

・「居宅介護支援事業者」欄

→地域包括支援センターを入力

・「委託事業所(予防)」欄

→委託先の居宅介護支援事業所を入力

<住所地特例保険者の入力>

サービス付き高齢者向け住宅等への移住により、施設所在の市町村とその利用者の保険者にあたる市 町村が異なることがあります。このときは保険証記載の保険者のほかに、施設所在の市町村を住所地特 例保険者として登録します。

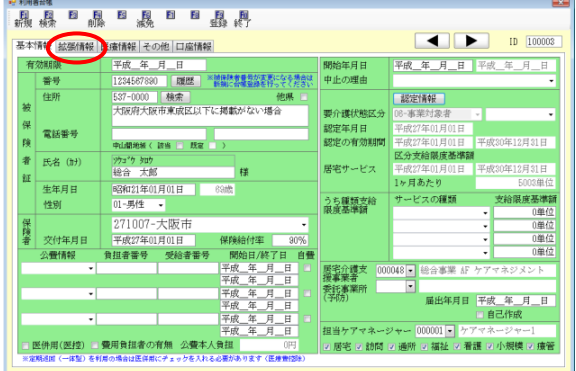

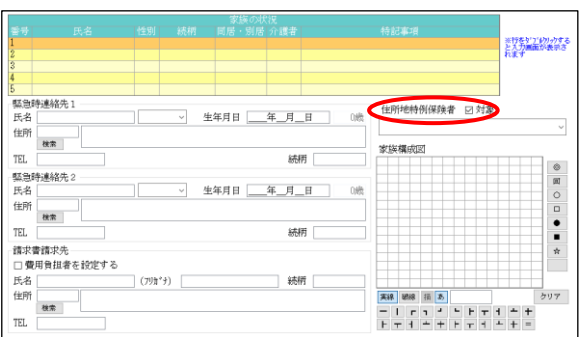

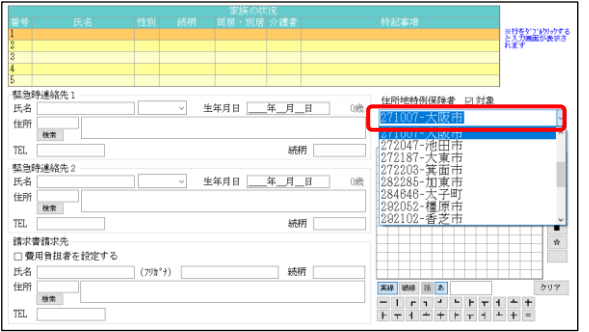

① 利用者台帳画面上部にある「拡張情報」タブ をクリックし、表示画面を拡張情報画面に切 り替えます。

② 画面右上の住所地特例保険者の「対象」のチ ェックをクリックします。

③ 施設所在の保険者名を選択します。

## 2-7. 利用票/提供票入力

ここでは総合事業で毎月の予定/実績を入力する際の注意点をご説明します。基本的には従来の介護 保険のサービスを入力する手順と同様ですが、使用する画面と限度額超過時の入力方法が異なります。

<利用票入力画面> (※訪問・通所サービスの提供票入力画面も同様です)

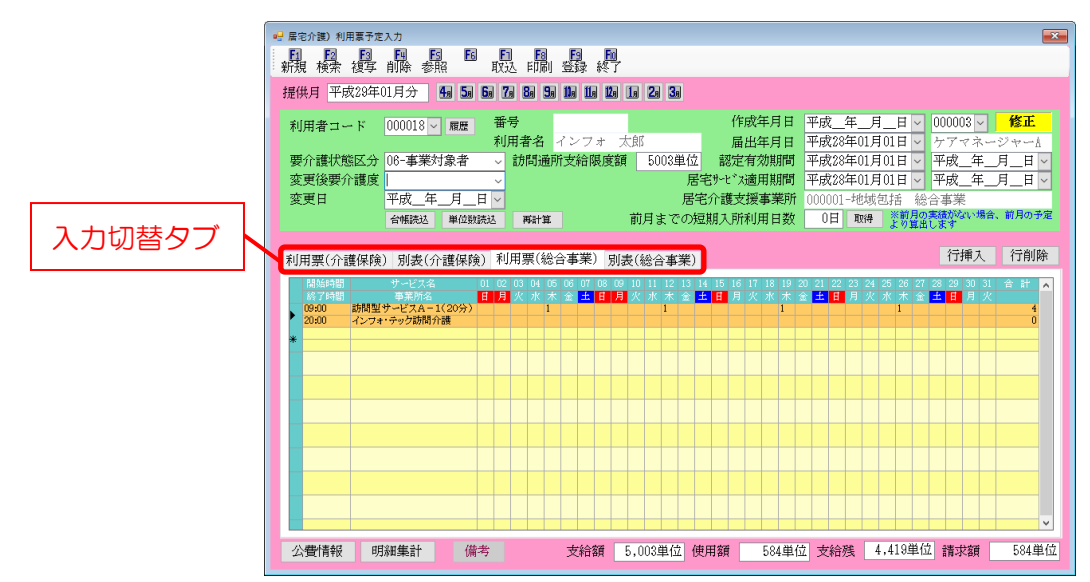

各設定項目(総合事業の注意点のみ)

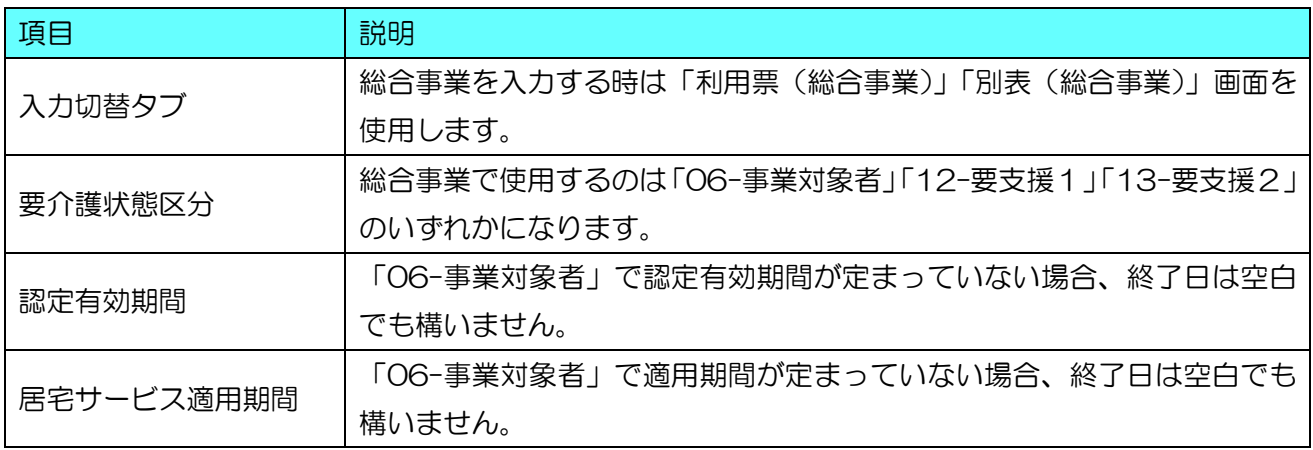

<別表(総合事業)画面>

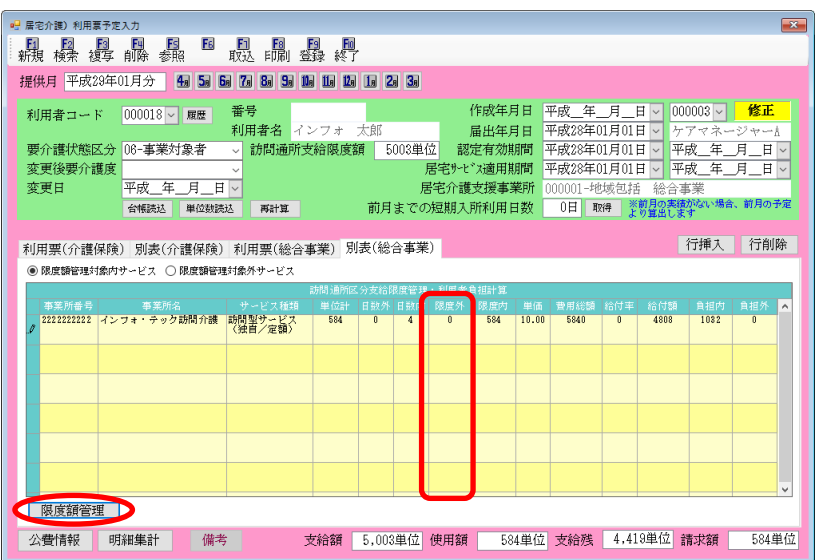

各設定項目(総合事業の注意点のみ)

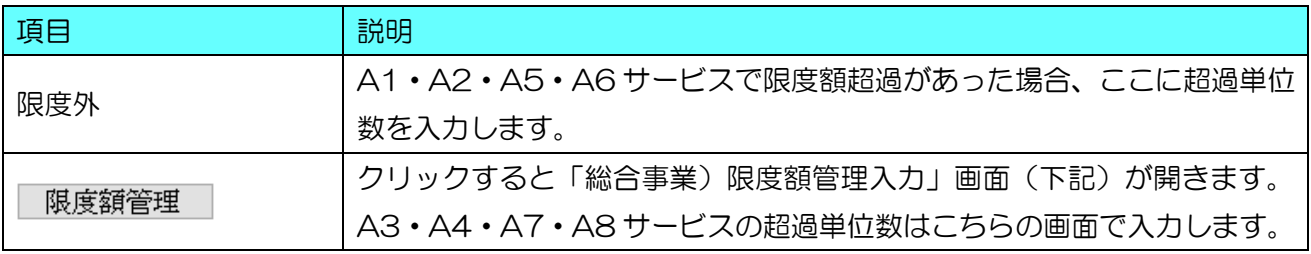

#### <総合事業)限度額管理入力画面>

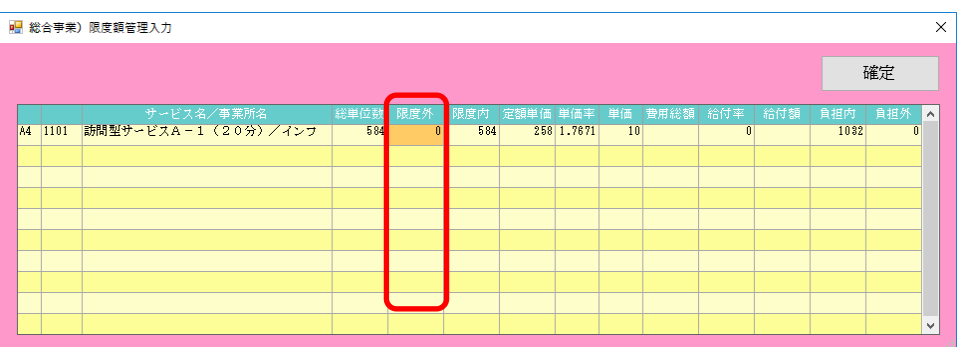

## 各設定項目

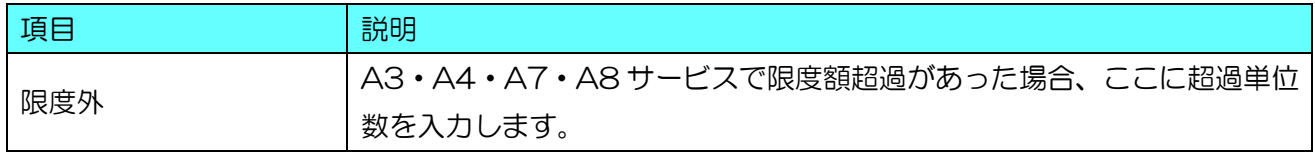

<総合事業の入力画面>

総合事業の予定・実績を入力するときは『利用票(総合事業)』タブをクリックして、入力画面を切り 替えてください。

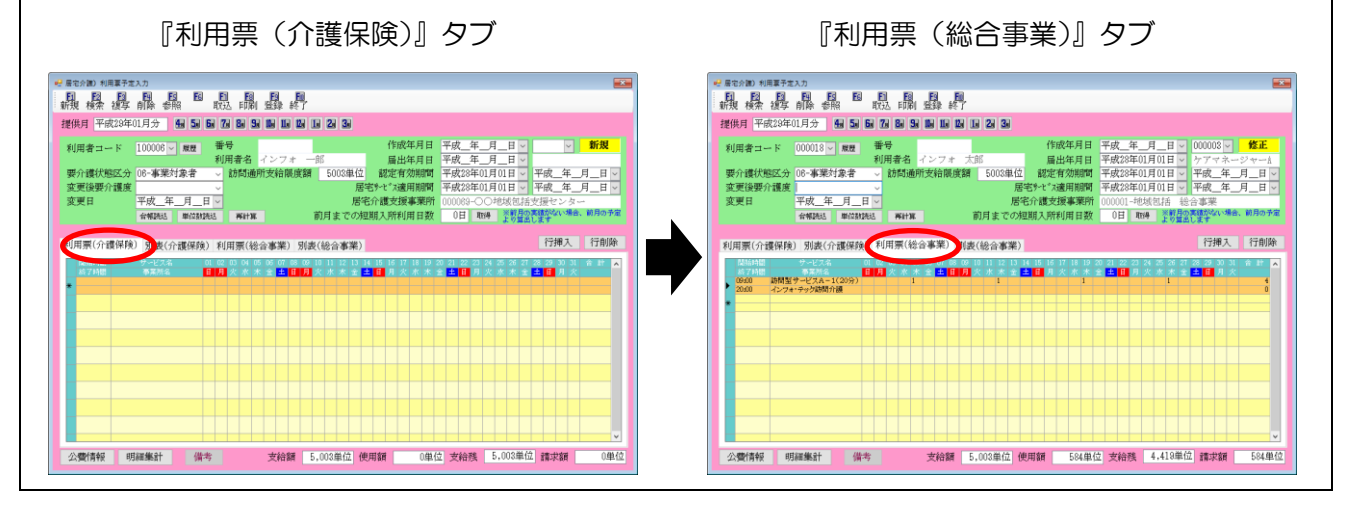

## <サービス内容入力画面>

総合事業のサービス内容入力画面は、以下の点が介護保険と異なります。

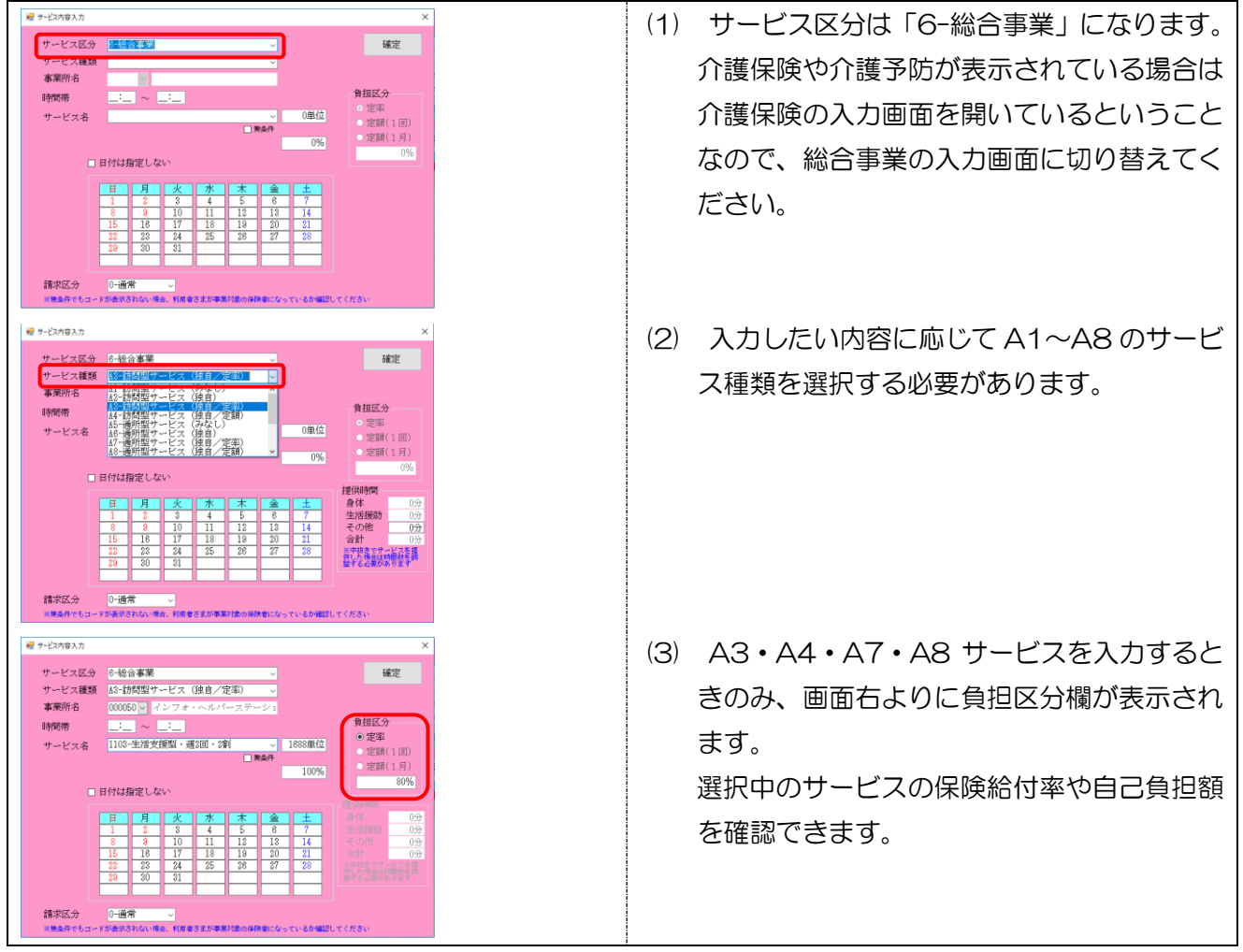

<限度額超過時の入力>

総合事業で限度額超過の調整を行う必要がある場合、サービス種類によって入力する場所が異なります。 以下をご参照ください。

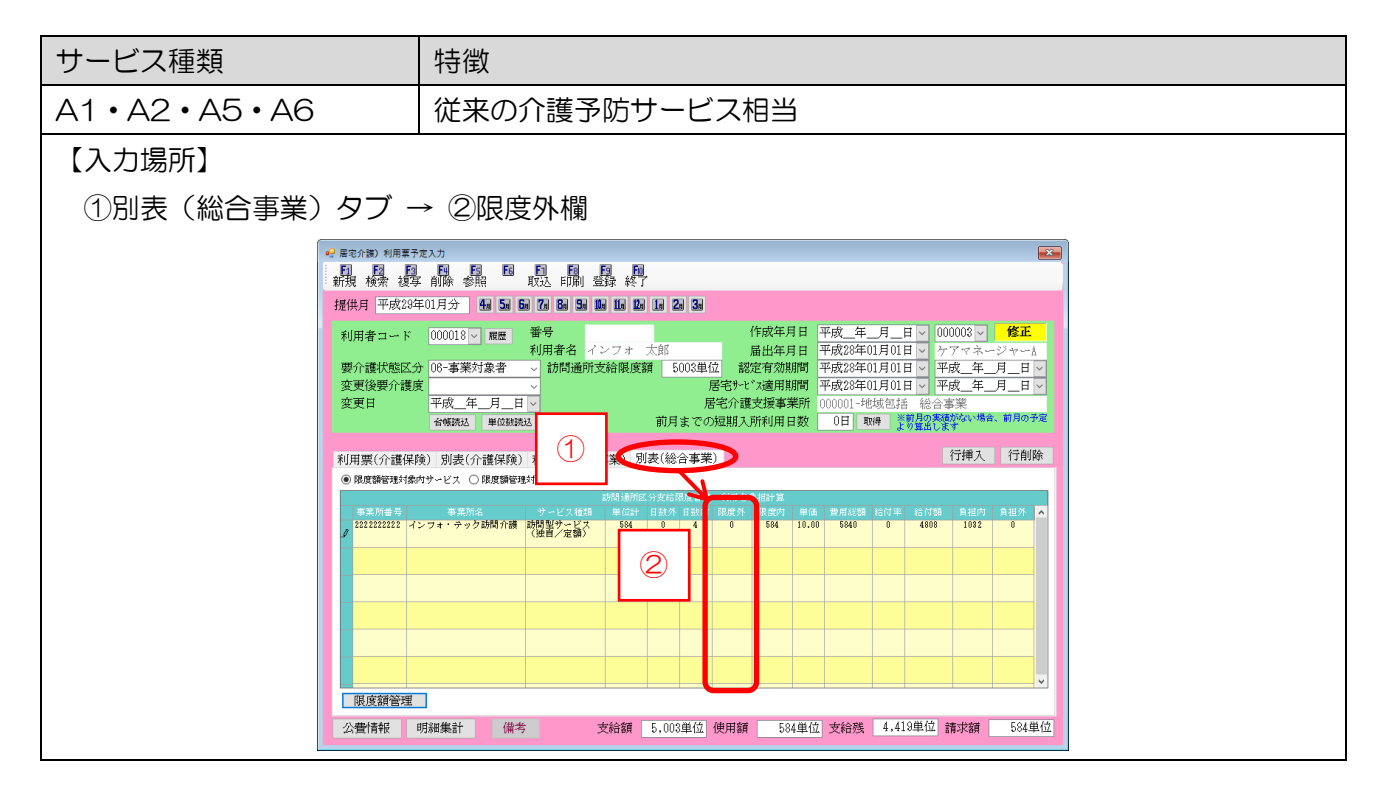

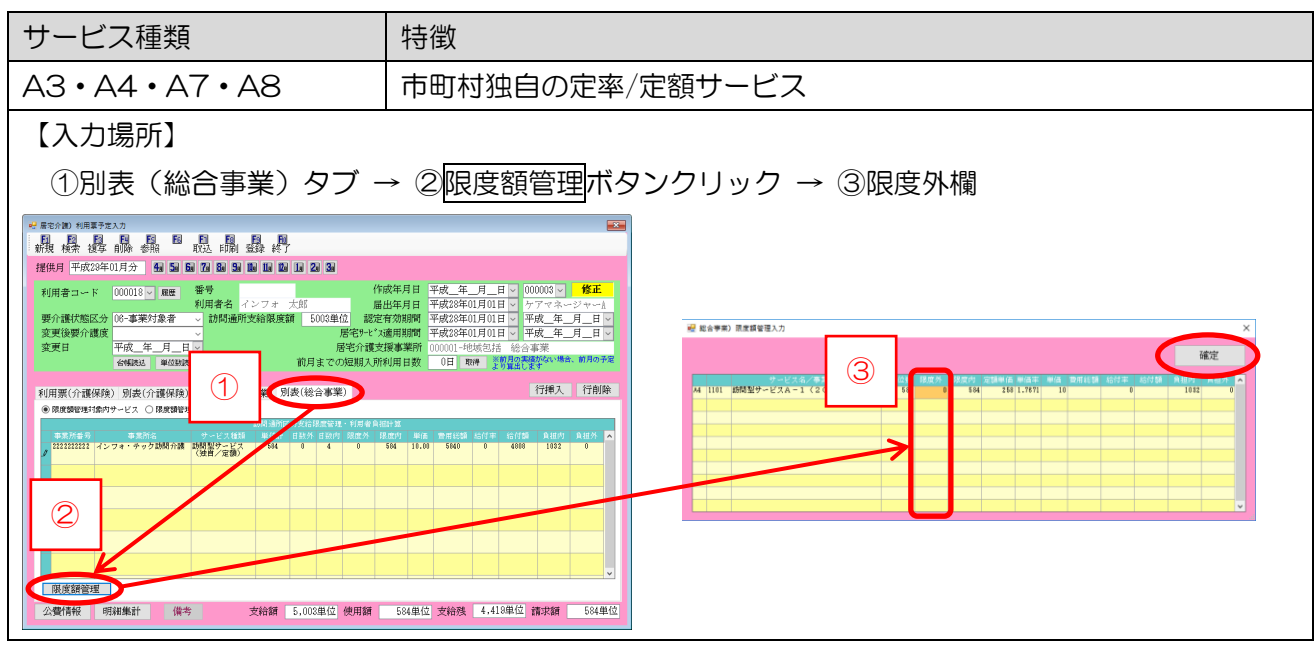

## 2-8. 給付管理票・給付費請求書

総合事業の給付管理票や給付費請求書の作成手順は、基本的には介護保険のときと同様です。ただし、 伝送や CD などで提出する場合、給付費請求書のみ介護保険(介護予防含む)とわけてファイルを作成 することになります。ファイルの名前も総合事業は「SG\*\*\*\*\*\*.csv」となり、介護保険と異なります。

<作成されるファイル>

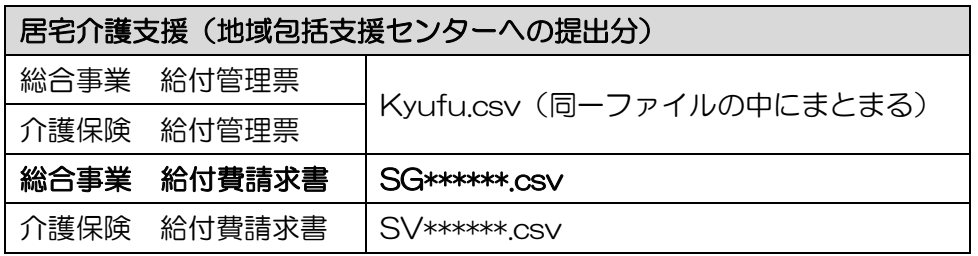

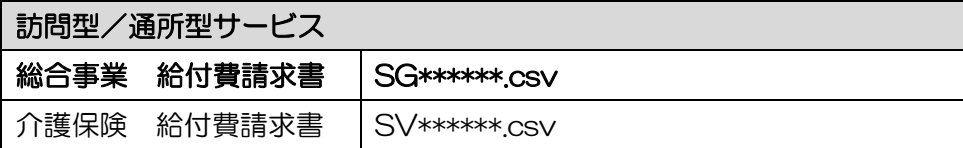

#### <CDなどで提出する時の動作>

CD や USB メモリなどのメディアで同じ月に介護保険と総合事業の両方の給付費請求書を請求する場合、 それぞれの保存場所を選択する操作を行います。操作の順序は以下のようになります。

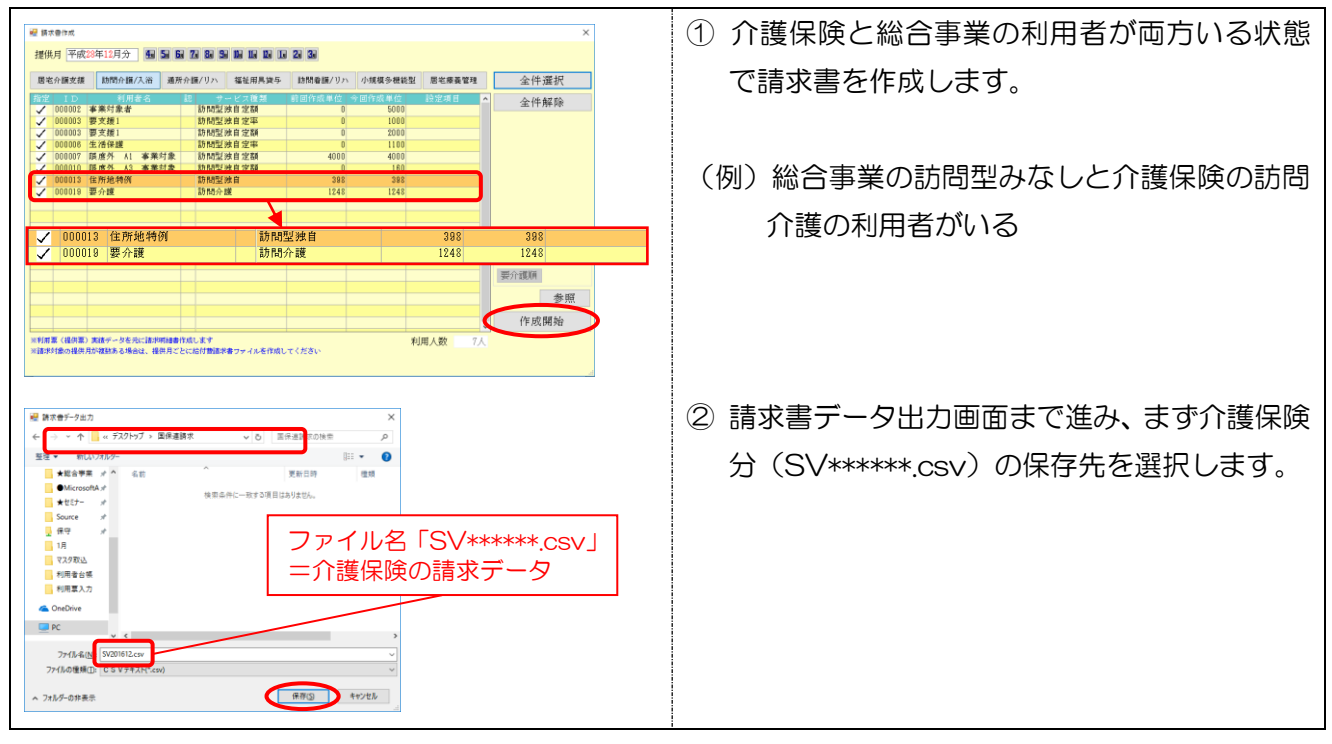

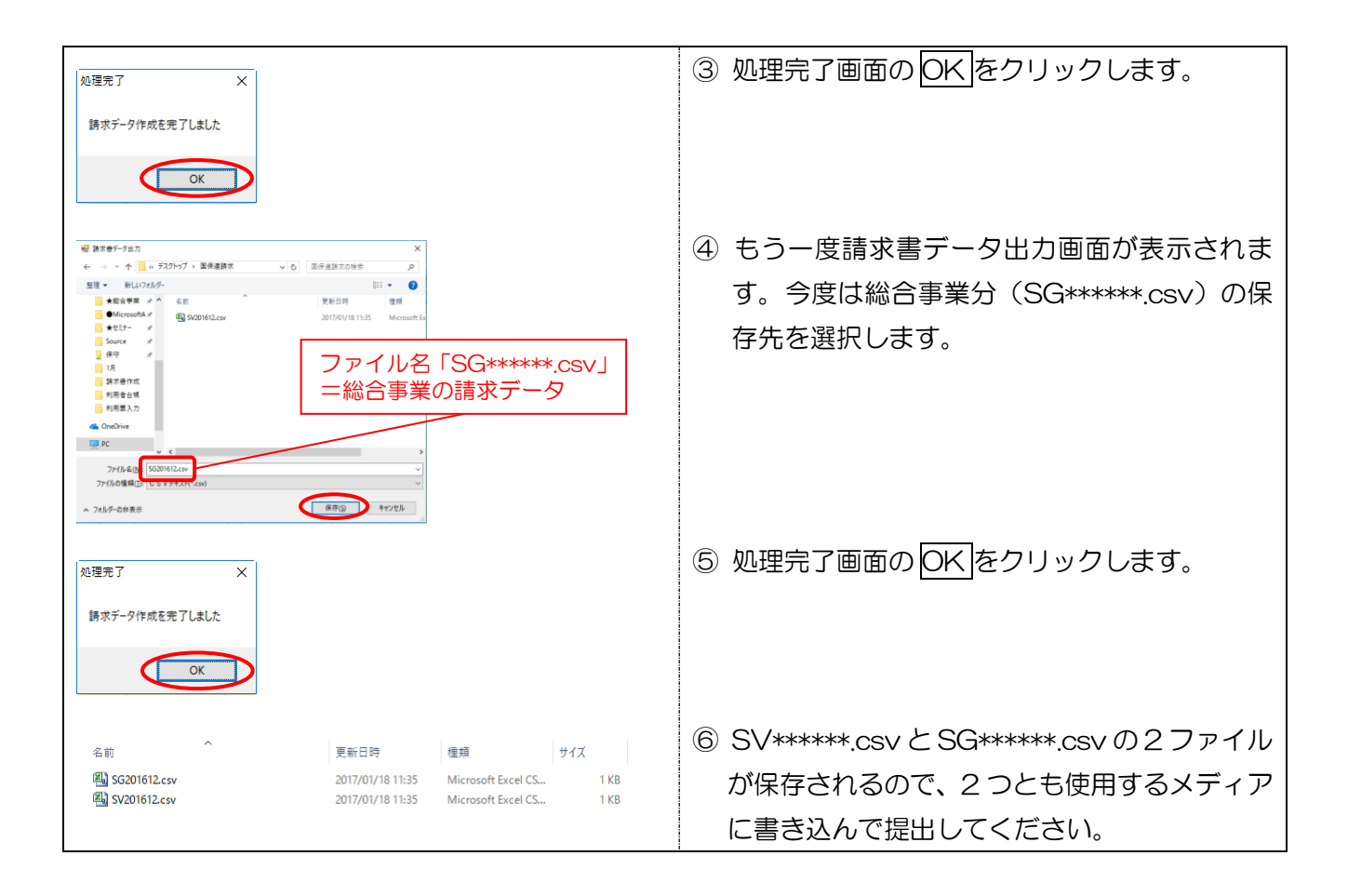

## 以下は居宅介護支援の説明です。訪問型・通所型サービスは関係ありません。

居宅介護支援で作成するケアプラン料の請求書は、介護予防(=46-介護予防支援)と総合事業(AF-介護予防ケアマネジメント)でサービスコードが異なります。この 2 つは下表のように、利用者の状況 に応じて使い分けられます。

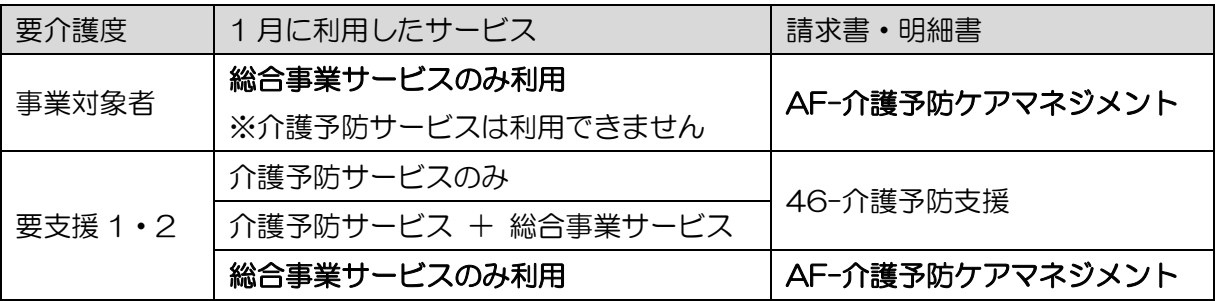

地域包括支援センターから「AF-介護予防ケアマネジメント」の請求書を求められた場合は、以下の 手順で入力してください。(予防ケアマネジメントの請求書が不要な場合は必要ありません)

<介護予防ケアマネジメントの請求書作成方法>

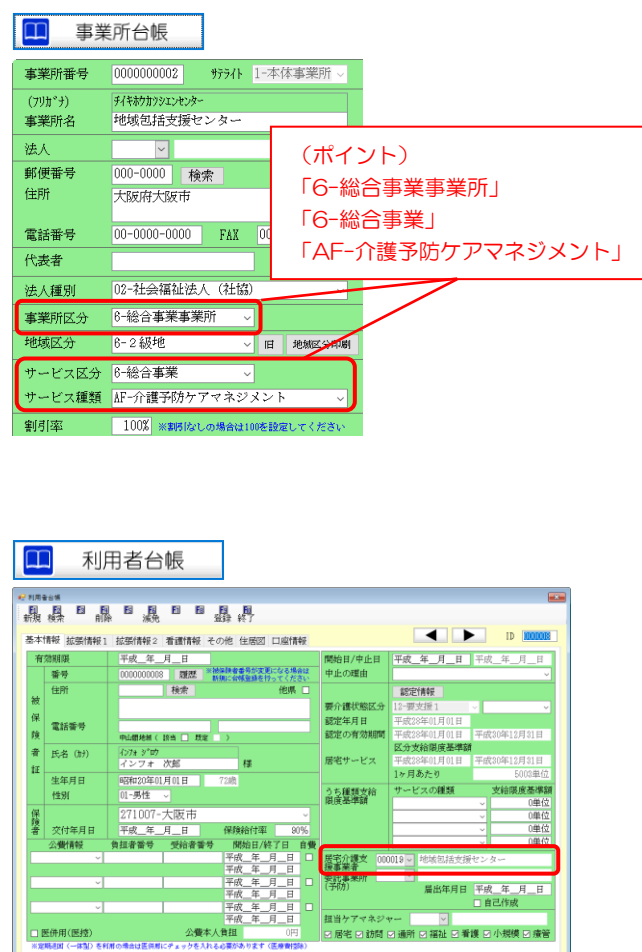

- ① 事業所台帳に、地域包括支援センターの 「AF-介護予防ケアマネジメント」用の台帳 を作成します。
- (注)「46-介護予防支援」用の台帳を作成済み の場合、その台帳を上書きしないでくださ い。総合事業用に台帳を新たに作成してく ださい。
- ② 利用者の支援事業所(地域包括支援センタ ー)を①に設定します。
- ・事業対象者など、介護予防ケアマネジメントで しか請求しない場合は利用者台帳で登録してく ださい。

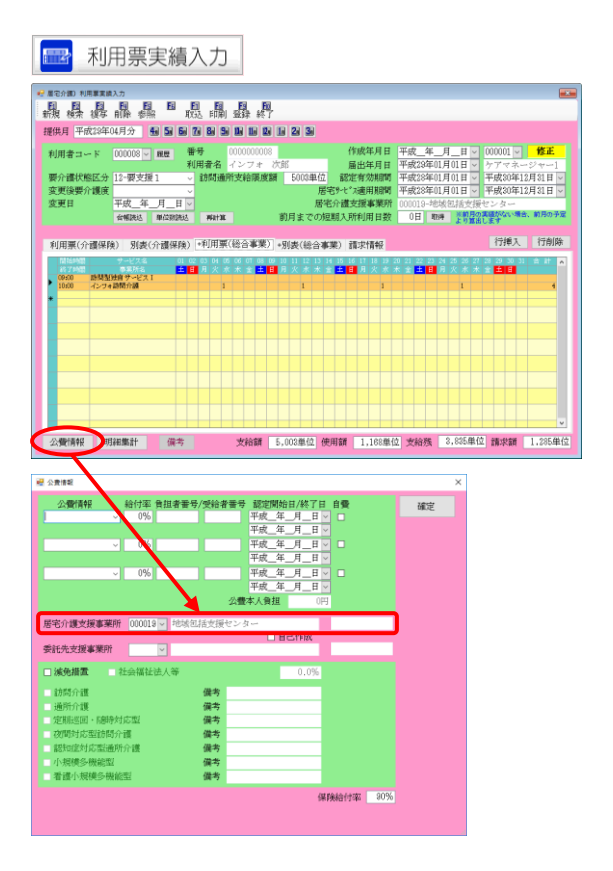

・要支援の利用者で、月ごとにどちらで請求する か変わる場合は、「利用票実績入力」ー「公費情 報」画面で設定すると便利です。

#### [介護予防ケアマネジメントの場合]

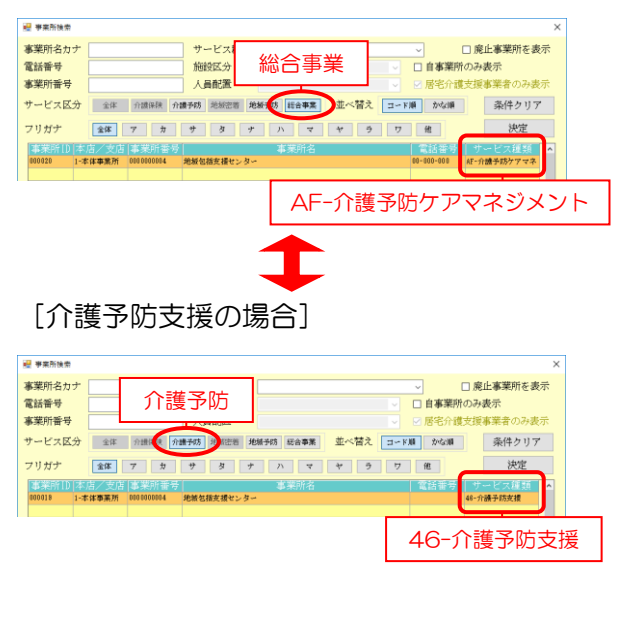

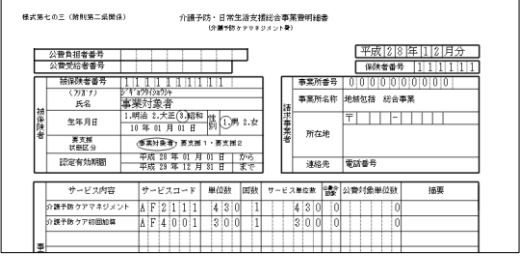

・地域包括支援センターを入力するときは、事業 所選択画面のサービス区分ボタンとサービス 種類欄を確認して設定してください。総合事業 と介護予防で、左の図のように異なります。

③ 介護予防ケアマネジメントに設定しておく と、請求書作成時に総合事業の様式で出力さ れます。(『帳票サンプル』参照)

#### <市町村独自のサービスコードを入力する方法>

市町村が介護予防ケアマネジメントのサービスコードを独自に定めている場合は、以下の手順で入力 してください。

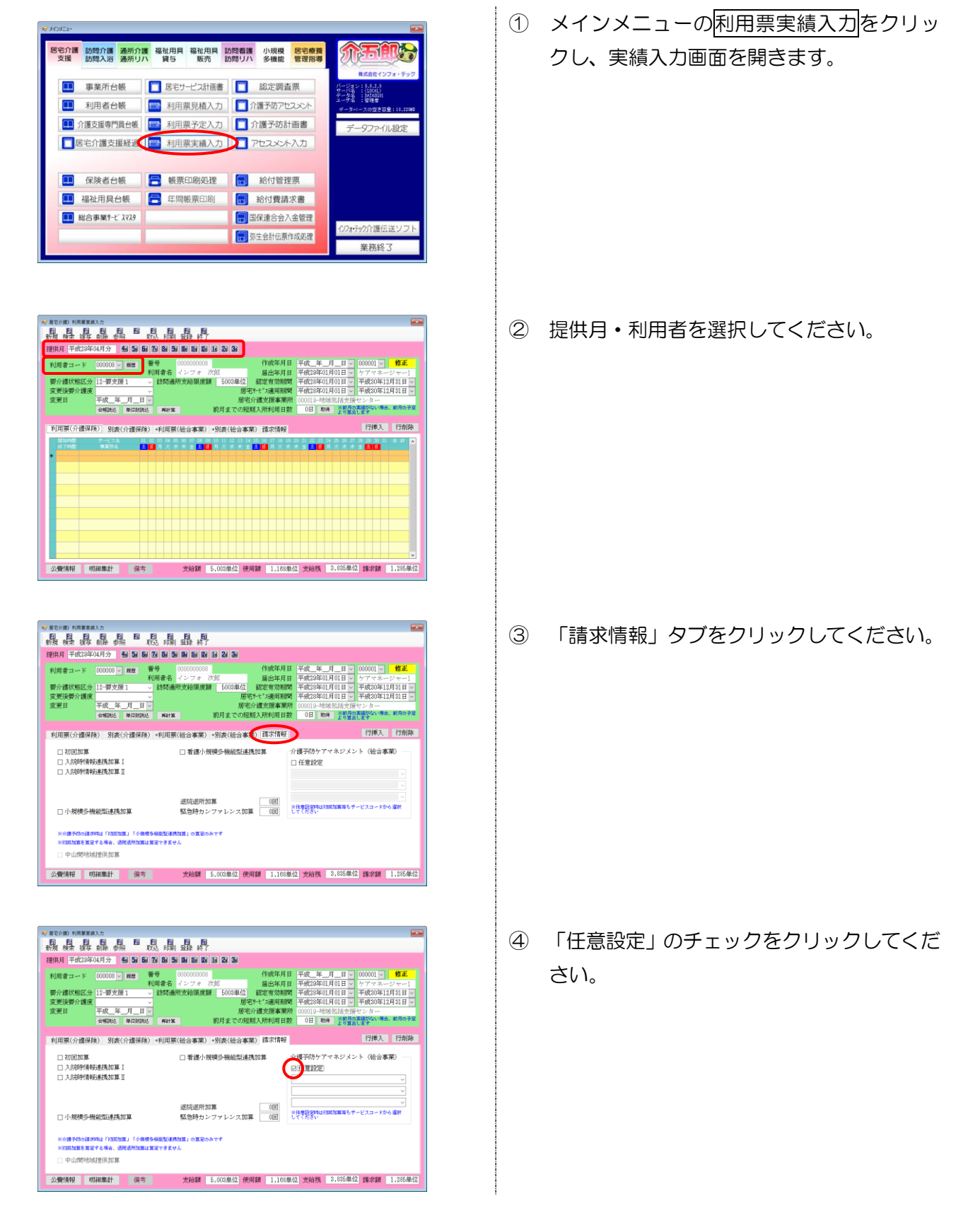

![](_page_37_Picture_39.jpeg)

![](_page_37_Picture_40.jpeg)

![](_page_37_Picture_41.jpeg)

5 ▼をクリックし、算定したいサービス名を選 択します。

⑥ 入力が完了したら、F9 登録をクリックして 登録します。

⑦ 設定したサービスコードは、給付費請求書を 作成したときに反映されます。

## 【介護予防ケアマネジメントの帳票サンプル】 ①給付管理票 ②給付費請求明細書

![](_page_38_Picture_22.jpeg)

【訪問型サービス・通所型サービスの帳票サンプル】

## ①給付費請求明細書

![](_page_38_Picture_23.jpeg)

![](_page_38_Picture_24.jpeg)

#### 2-9. (居宅介護支援)総合事業アセスメント・計画書

#### 以下の設定は、通常の介護予防ケアマネジメントでは不要です。

居宅介護支援メニューの「介護予防アセスメント」と「介護予防計画書」には、厚労省公開の標準様 式例(※)にしたがった様式に切り替えられるオプションを追加しています。オプションにチェックを 入れることで入力できる内容が変わります。

提出先の地域包括支援センター等にご確認のうえ、必要のある場合にだけ以下の手順にしたがって切 り替えてください。

(※)「介護予防・日常生活支援総合事業における介護予防ケアマネジメント(第1号介護予防支援事業)の実施及び介護 予防手帳の活用について」[6 月 5 日付(老振発 0605 第1号)]

#### <介護予防アセスメントの様式切替>

予防アセスメントには「総合事業」というチェック項目を追加しています。

![](_page_39_Picture_7.jpeg)

<介護予防計画書の様式切替>

計画書には「結果等記録表として使用」というチェック項目を追加しています。これにチェックを入 れると計画書を「ケアマネジメント結果等記録表」として作成することになります。この様式は、主に 介護予防ケアマネジメント C の計画を作成するときに使用するものです。

※ 介護予防ケアマネジメントC(=初回のみの介護予防ケアマネジメント)とは

- ・利用者本人が自身の状況・目標の達成などを確認し、住民主体のサービスを利用する場合に、初回の み簡単な介護予防ケアマネジメントのプロセスを実施。
- ・利用者自身のセルフマネジメントによるものになるため、その後は、地域包括支援センターによるモ ニタリングは行わない。
- ・サービス提供を開始した初月のみ、ケアマネジメント報酬を請求することができる。

![](_page_40_Figure_6.jpeg)

![](_page_40_Figure_7.jpeg)

![](_page_40_Figure_8.jpeg)

・ 入力画面右上の「結果等記録表として使用」 のチェックを入れると切り替わります。

切り替えると、一部の項目がグレーになり、 入力する必要がなくなります。

- 計画書の表画面は変わりませんが、入力画面 を開くと、一部の項目がグレーになり、入力 不要になります。
	- (例)課題・目標等の入力画面

![](_page_41_Picture_0.jpeg)

![](_page_41_Picture_1.jpeg)

発行:株式会社インフォ・テック (TEL)06-6975-5655 (FAX)06-6975-5656 〒537-0025 大阪府大阪市東成区中道 3-15-16 2F http://www.info-tec.ne.jp/